## **IB DP Reports: Editing Report Card Templates & Publishing**

- How to Get Started with DP Reports page 1
	- o How teachers enter grades & comments into Gradebooks
	- o How to lock / unlock gradebooks
	- o Proofing & reviewing teacher grades
	- o Draft & Publish Report Cards
- Creating Report Templates page 12
- Configuring Rubrics & Options page 18
- Proofing & Review page 22
- Generating Reports page 24
- Frequently asked Questions page 25
	- o Hiding Reports via Student Profile
	- o Updating Individual Reports
	- o Enabling CAS & EE Assessment
	- o Adding Term Goals & Reflections
	- o Creating Multi-programme Templates
	- o Displaying Student Photos on the Cover Sheet

## **How to Get Started with DP Reports**

### **How teachers enter Grades & comments into Gradebooks**

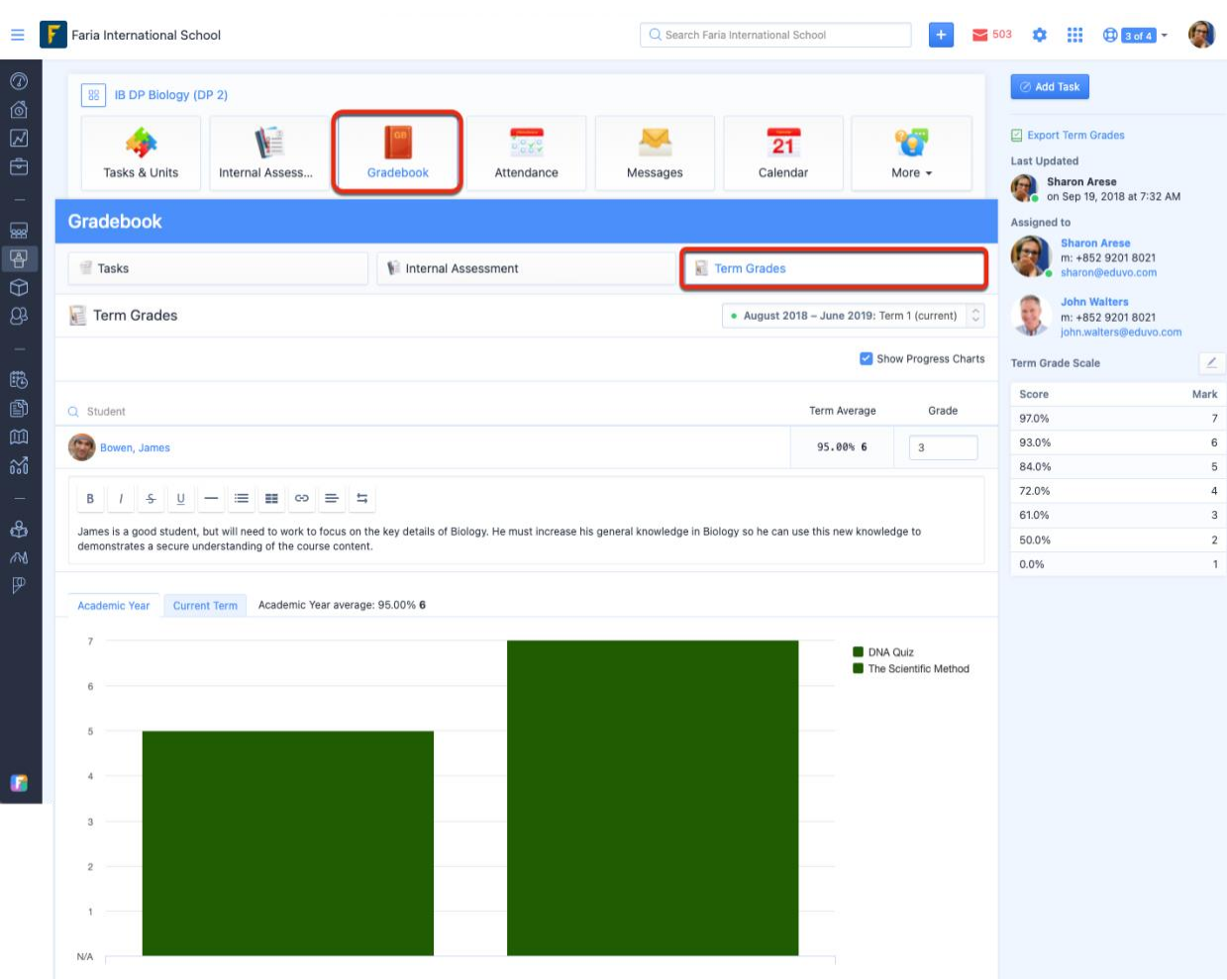

Report cards are integrated with class gradebooks, so the first step to generating reports is to have teachers enter grades and comments in their class Gradebooks.

Teachers will need to navigate to their class **Gradebook > Term Grades** tab to input term grades and comments.

- 1. Comment: teacher comment, which can include additional formatting options like header or right to left text using the format buttons at the top of each comment box
- 2. Grade: this appears as the final grade on reports
- 3. Custom Rubrics: criteria to indicate anything else you wish to assess on (e.g. predicted grade, effort, participation).

### **How to lock / unlock gradebooks**

Admins can lock and unlock gradebooks on by programme & academic term, this ensures grades are not changed after a certain date before reports are generated.

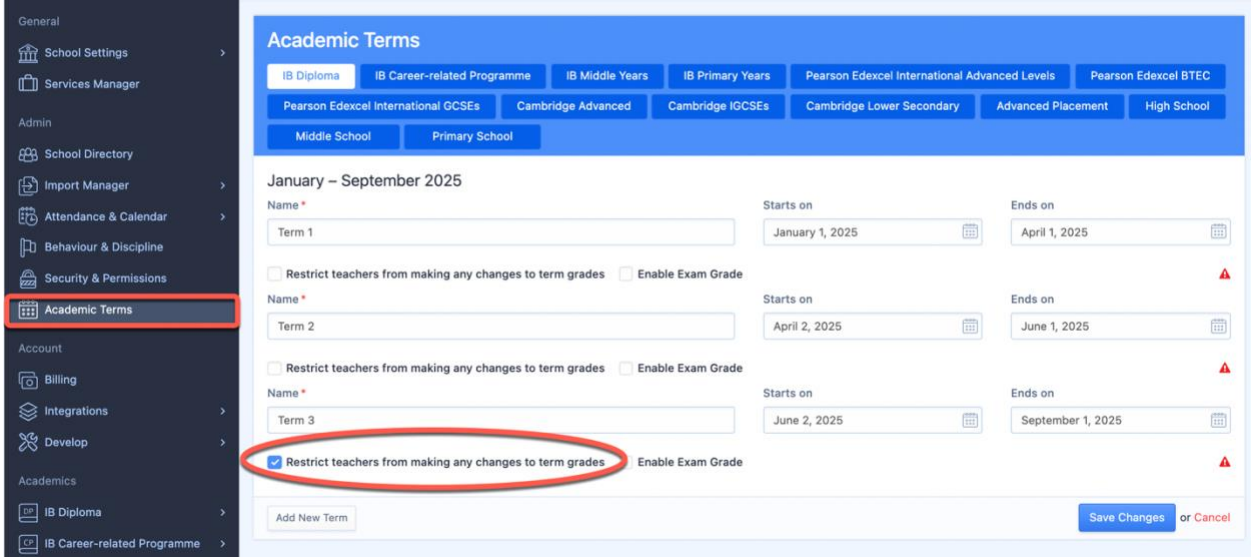

Logged in as an admin, navigate to **Settings > Academic Terms**.

- 1. Select your programme
- 2. Tick **Restrict teachers from making any changes to term grades**
- 3. Save Changes

Please note that administrators will still have full access and editing permissions when gradebooks are locked, to ensure a seamless proofing and review process.

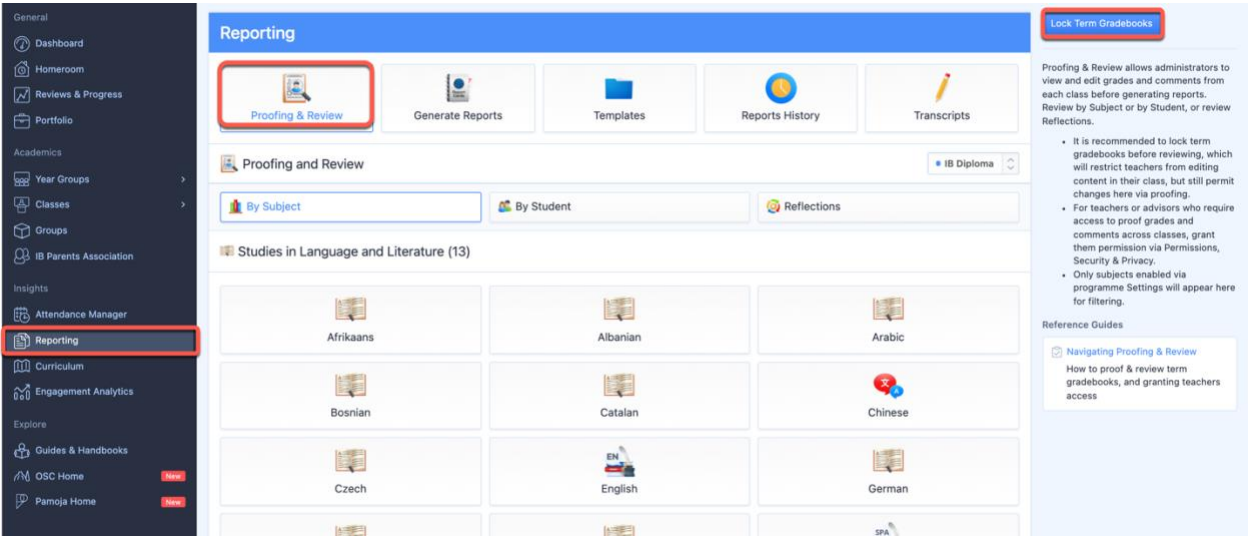

You can also access the **Lock Term Gradebooks** page via **Reporting > Proofing & Review**, on the right navigation panel.

### **Proofing & reviewing teacher grades**

Once grades & comments have been added to classes, admins and teachers with access to Proofing & [Review](https://help.managebac.com/hc/en-us/articles/360018224971-managebac-users-access-permissions#teacher-permissions) can proof & review gradebooks.

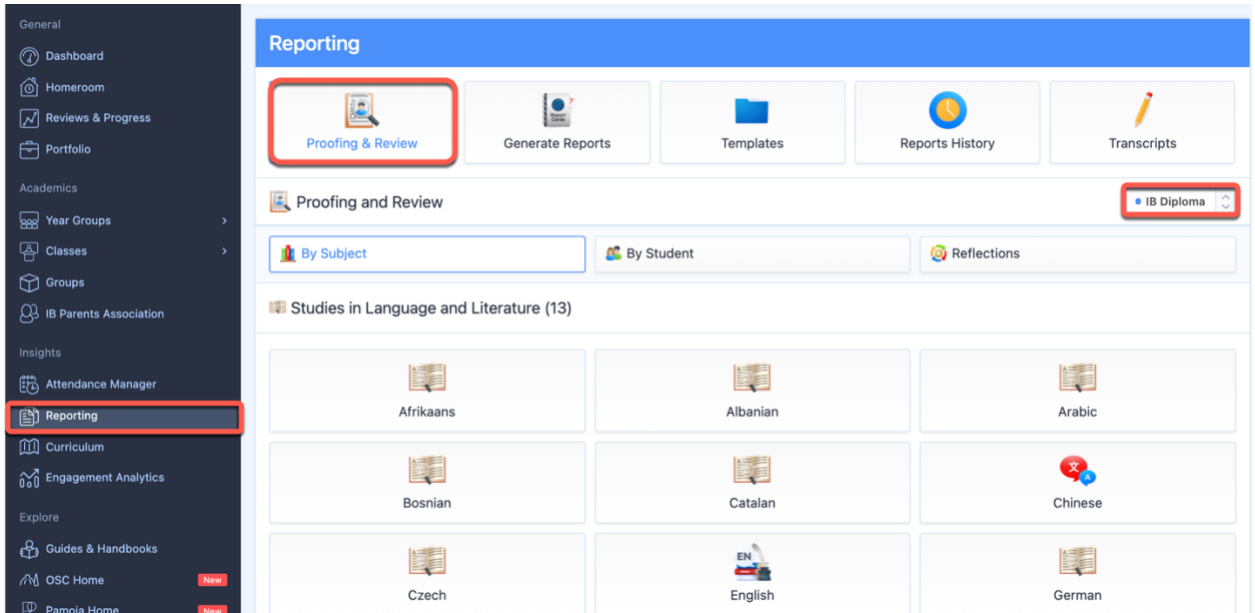

- 1. Navigate to **Reporting > Proofing & Review**.
- 2. Select your academic programme from the drop-down menu.

Here you can view and edit grades information **by student** or **by subject**, and view student & staff reflections.

### **Reviewing Grades by Student**

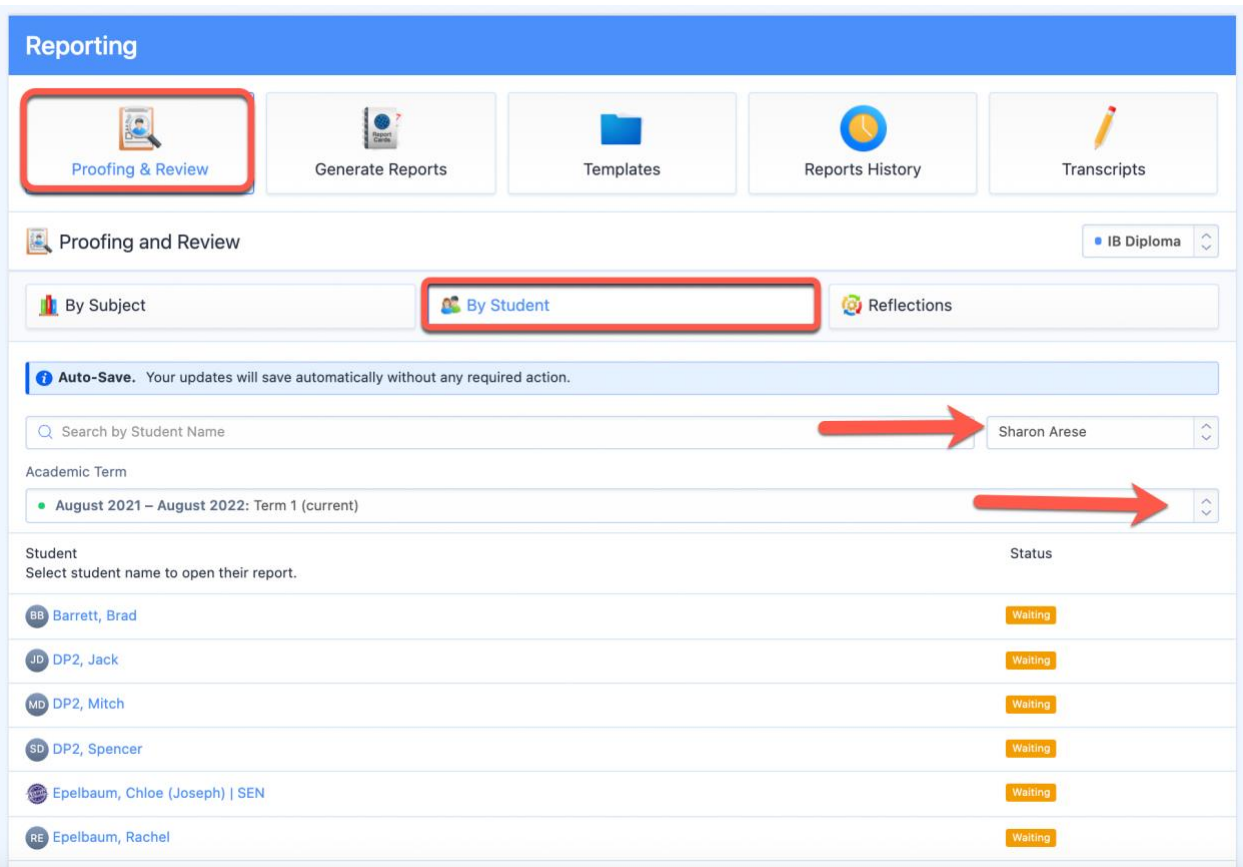

Click **By Student** to view and edit grades & comments from all classes that a student is a part of from the selected programme. Changes made on this page will also affect the gradebook in the class.

- 1. Select the Homeroom Advisor from the drop-down menu.
- 2. Select the academic term from the drop-down menu.
- 3. Select the student assigned to the Advisor
- 4. Review & edit grades & comments from classes the student is a part of.

## **Reviewing Grades by Subject**

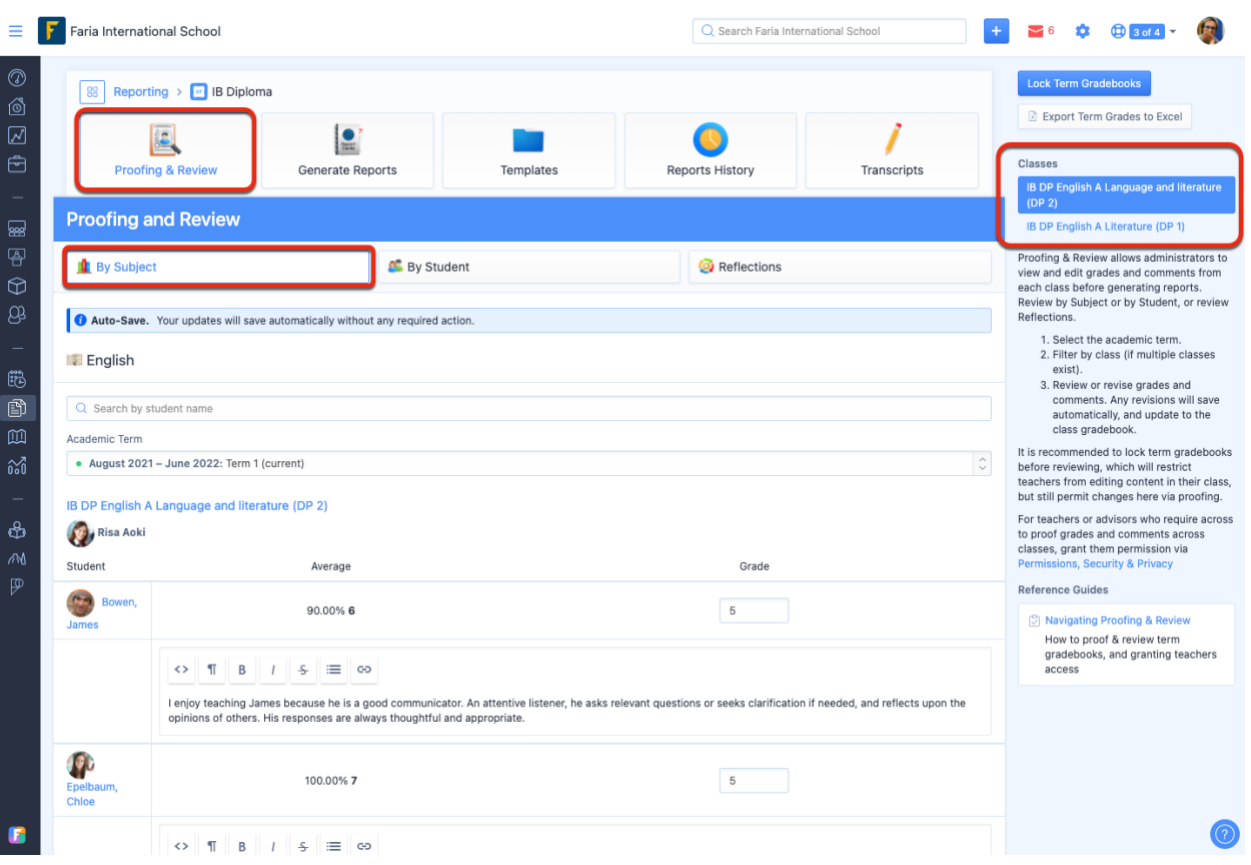

Click **By Subject** to view grades & comments of multiple students, shown by subject & class. Select a subject and filter by class on the right navigation panel.

# **Reviewing student reflections**

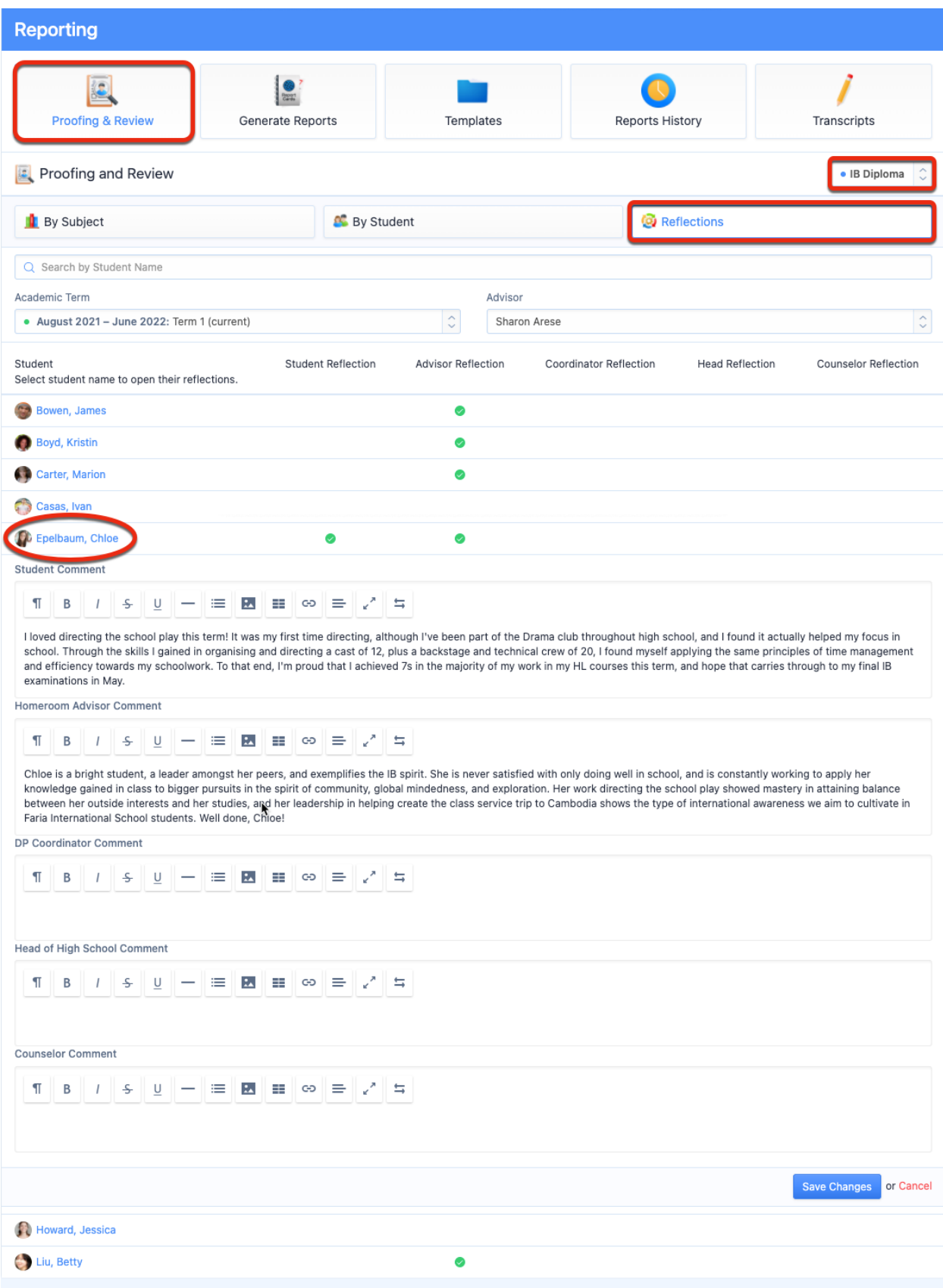

The **Reflections** tab shows reflections added by the student, advisor, coordinator, head, and counselor. The reflections with comments added for each student will be represented by a green check. These comments can then be enabled to show on the report template.

Clicking on a student's name will show their added reflections.

### **Designing Report Templates**

Once grades have been reviewed, the next step is to build your Report Card Template to configure the look & feel of your report cards.

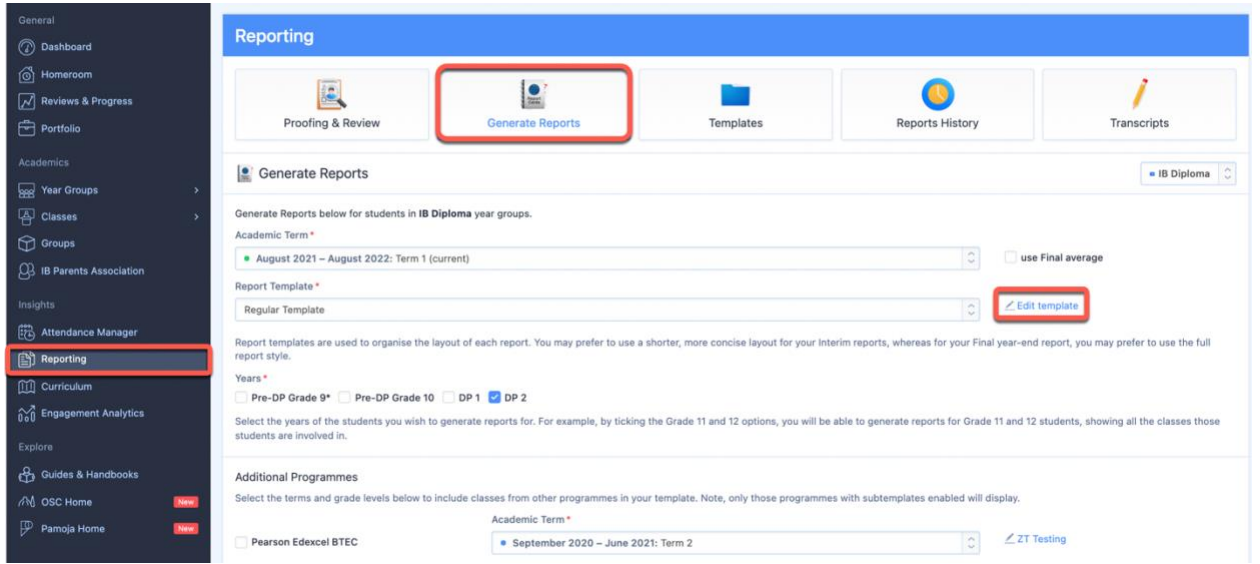

Navigate to **Generate Reports**. By default, a set of report templates will be built-in to your ManageBac account under each programme tab. You can customize these report templates and create new ones by clicking **Edit Template** besides the Report Template dropdown menu. Templates can be added from within the **Templates** tile.

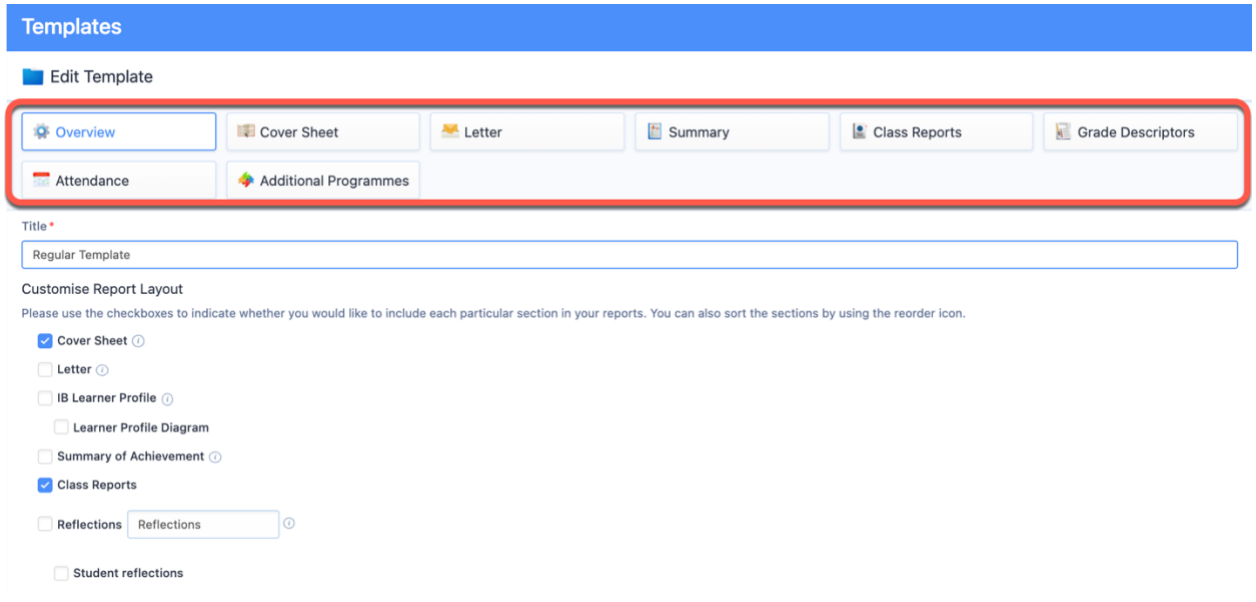

Configure each one of the tabs below to design your report:

- Overview: The **Overview** tab is the first page of your template, where you can name your template and customise the general layout of your report, enabling various sections & dragging sections around to reorder the sequence. Remember to click **Save Changes** at the bottom of the page.
- Cover Sheet: Select the **Cover Sheet** tab to configure what will appear on the cover page of your reports. Here you can define the student fields to include and add report signatures (such as your Head of School or Academic Coordinator).
- Letter: On the **Letter** tab, you have the option to write a letter to the parents/guardians. The letter can be written using text or HTML. For HTML, select the **HTML** radio option and copypaste your HTML text into the letter text box.For more elaborate text formatting options, please use the **Rich Text Editor** option. Click **Preview** on the left to review how the letter will appear on the PDF report.
- Summary: The **Summary** tab is used to show a summary of achievement from all classes within a given programme, as well as rubrics, comments and reflections.
- Class Reports: The **Class Reports** option will add one page for each class the student is taking. For Diploma & Non-IB programmes, we recommend this only if the course description and comments are very long or if you need to report on subject-specific rubrics.
- Grade Descriptors / Assessment: Depending on your academic programme, this may be called the **Assessment** tab or the **Grade Descriptors** tab. These fields are completely customisable so you can use them to add any other additional information.
- Attendance: If your school subscribes to the ManageBac Attendance Module, attendance data can also be added to Reports Templates by selecting the **Attendance** tab. You can then choose which data you wish to include. Attendance can be shown for **Classes** or **Homeroom**. Data will show based on the Academic Term dates or for the whole school year if **Show yearly attendance** is enabled. Homeroom attendance can be displayed on the Cover Sheet or Summary of Achievement.
- Additional Programmes: If students are enrolled in classes outside their programme, select the **Additional Programmes** tab to include additional programmes when exporting reports. For example, if your IB Diploma students are also in IB Career Programme (CP) classes, tick the 'IB Careerrelated Programme' checkbox and select a CP subtemplate.

### **Previewing & Generating Reports**

Next, preview your reports before actually generating.

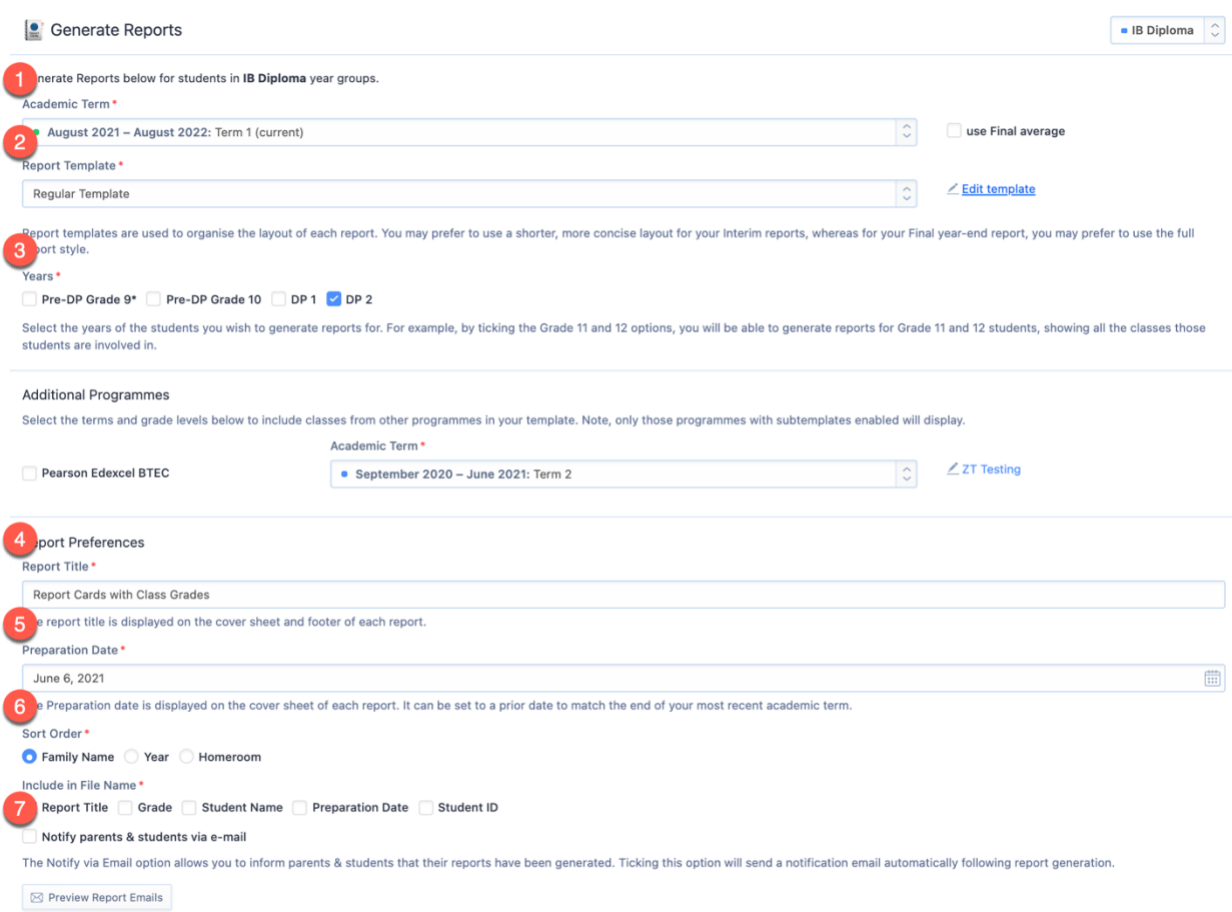

First, please confirm the following:

- 1. **Term**: Select a term with the correct grade data.
- 2. **Template**: Ensure that your selected template includes your desired information and excludes other information. You can easily adjust your template by clicking Edit Template, and you can have an unlimited number of templates.
- 3. **Years**: Choose to generate reports for all year levels at once, or specify which years will have reports generated. (This setup allows you, for instance, to generate reports for Grade 11 using one report template, and then generate for Grade 12 using another template.) If you would like to include non-IB grades, tick the checkbox and specify the term.
- 4. Next, give your report a **Title** (e.g. First Semester Report).
- 5. Indicate the **Preparation Date**.
- 6. Choose your **Sort Order**.
- 7. Indicate whether you would like parents and students to receive email notifications. You can also send email notifications at a later time by clicking **Send report notification e-mails**.

### **Previewing Report Cards**

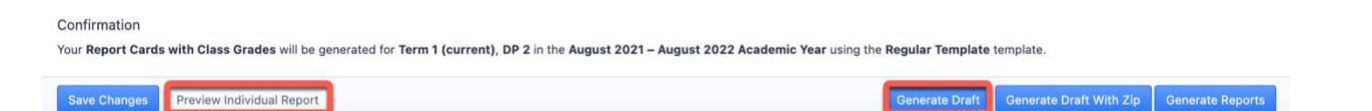

**Preview Individual Reports:** Click this option to view an individual student report. This is a quick & easy way to see what report cards will actually look like.

**Generate Draft:** Click this option to bulk generate Draft reports for all students & classes in the year levels selected. Drafts can be found via the **Reports History** tab from the left menu.

### **Generating Report Cards**

Once confident that reports are ready, click the **Generate Reports** button. A full PDF will also be generated and stored as a master copy in the list in the **Reports History** tab.

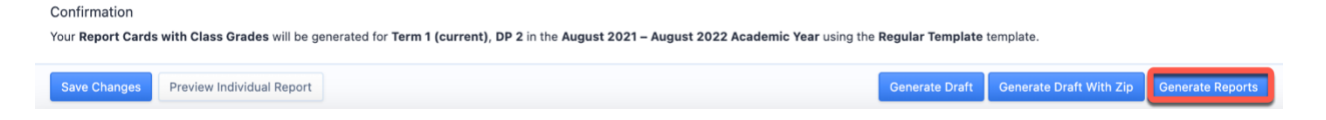

Note that reports are generated one at a time. Each report job may take up to 60 minutes, depending the number of students you are generating for and the time of year (Dec and May are busy reports seasons!).

### **Viewing Individual Student Reports**

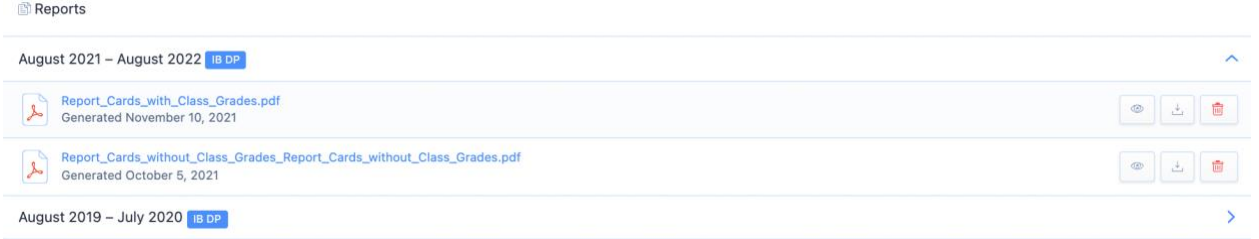

To view an individual report, navigate to the student's profile and scroll down to **Reports**. The report card is available via PDF for parents, students, and teachers to view, and stays with the student profile for as long as the student has a ManageBac account.

## **Reports History**

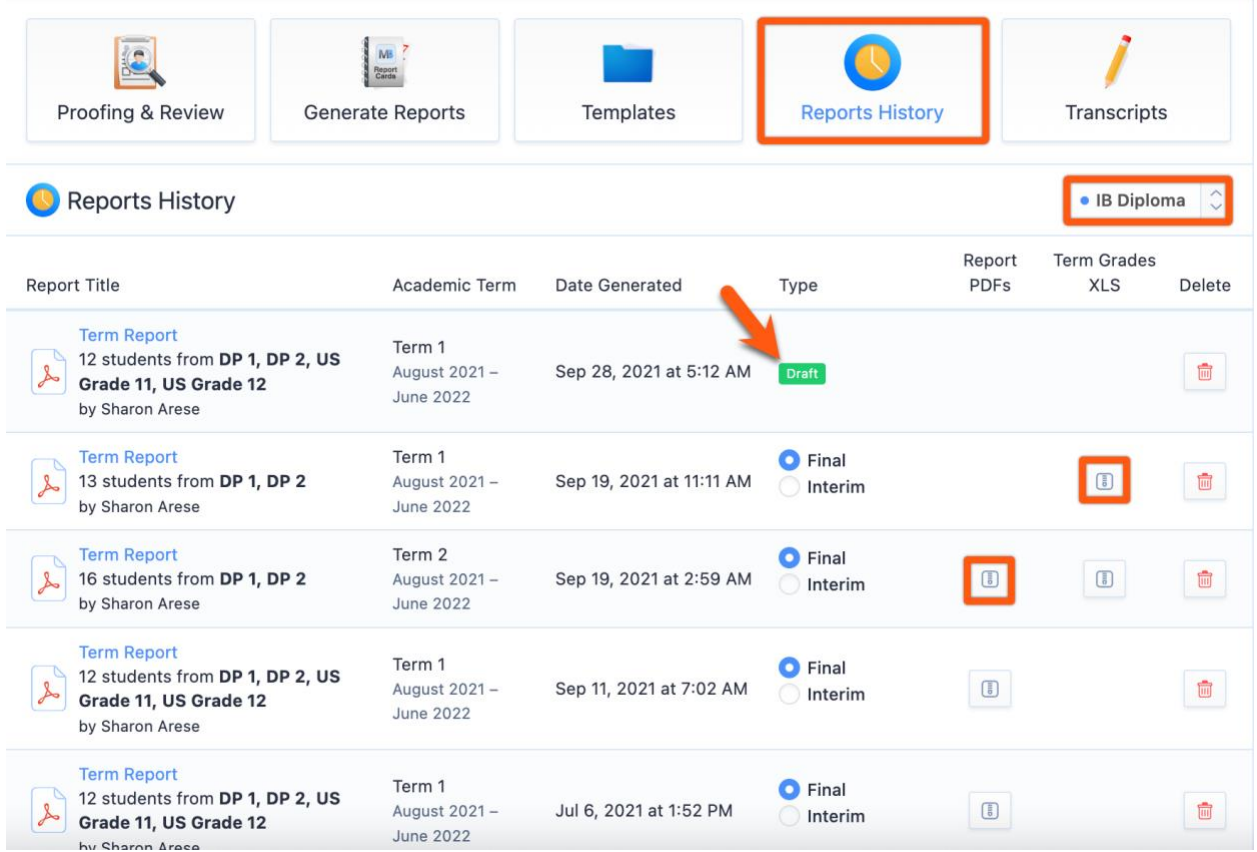

**Reports History** is where all generated report card sets (including Drafts) from a selected academic programme will appear. The reports will remain here indefinitely, unless deleted. From Reports History, you can download a ZIP file of individual reports and you can download an XLS file of the Term Grades included in the report cards.

# **Creating Report Templates**

#### **Via Reporting > Templates**

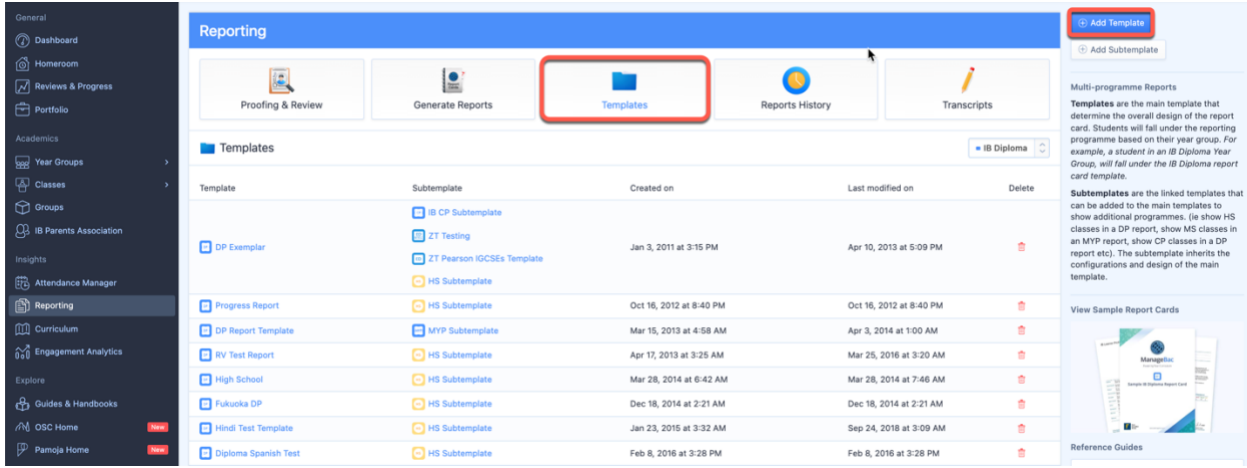

You can also create new templates via the **Templates** tile. Click the **Add Template** button in the right-hand menu to create a new template. To edit a pre-existing template, select the template from the list on the page.

## **Template: Overview**

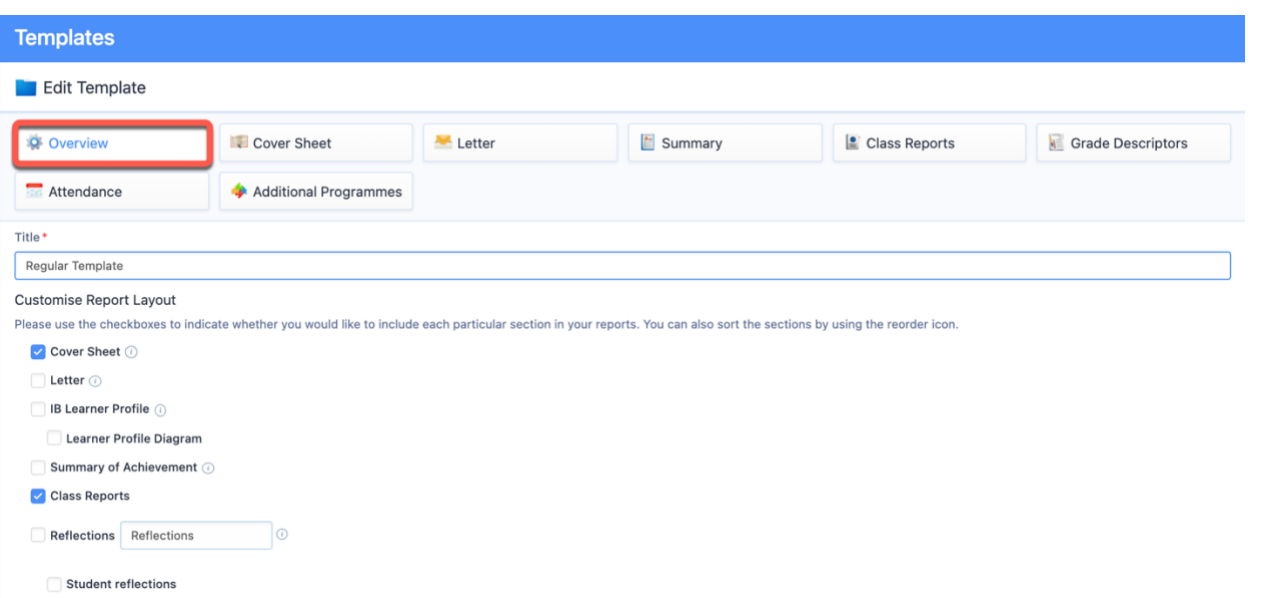

Via the **Overview** tab, here is where you can name your template and customise the general layout of your report, enabling various sections & dragging sections around to configure the sequence. You can also choose the page size, orientation and indicate whether or not to show page numbers.

Each section of the report can then be further customised via the tabs along the tabs at the top.

# **Template: Cover Sheet**

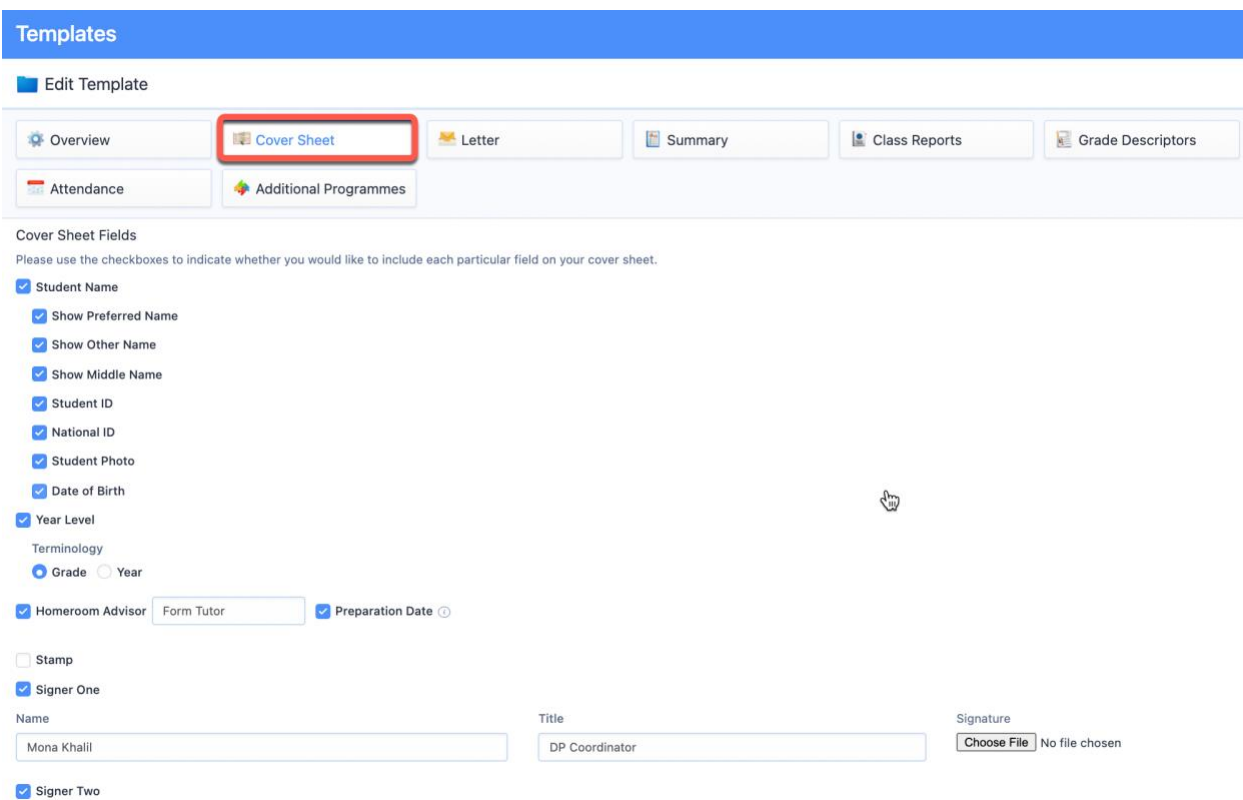

Select the **Cover Sheet** tab to configure what will appear on the cover page of your reports. Here you can define the student fields to include and add report signatures (such as your Head of School or IB Coordinator).

# **Template: Letter**

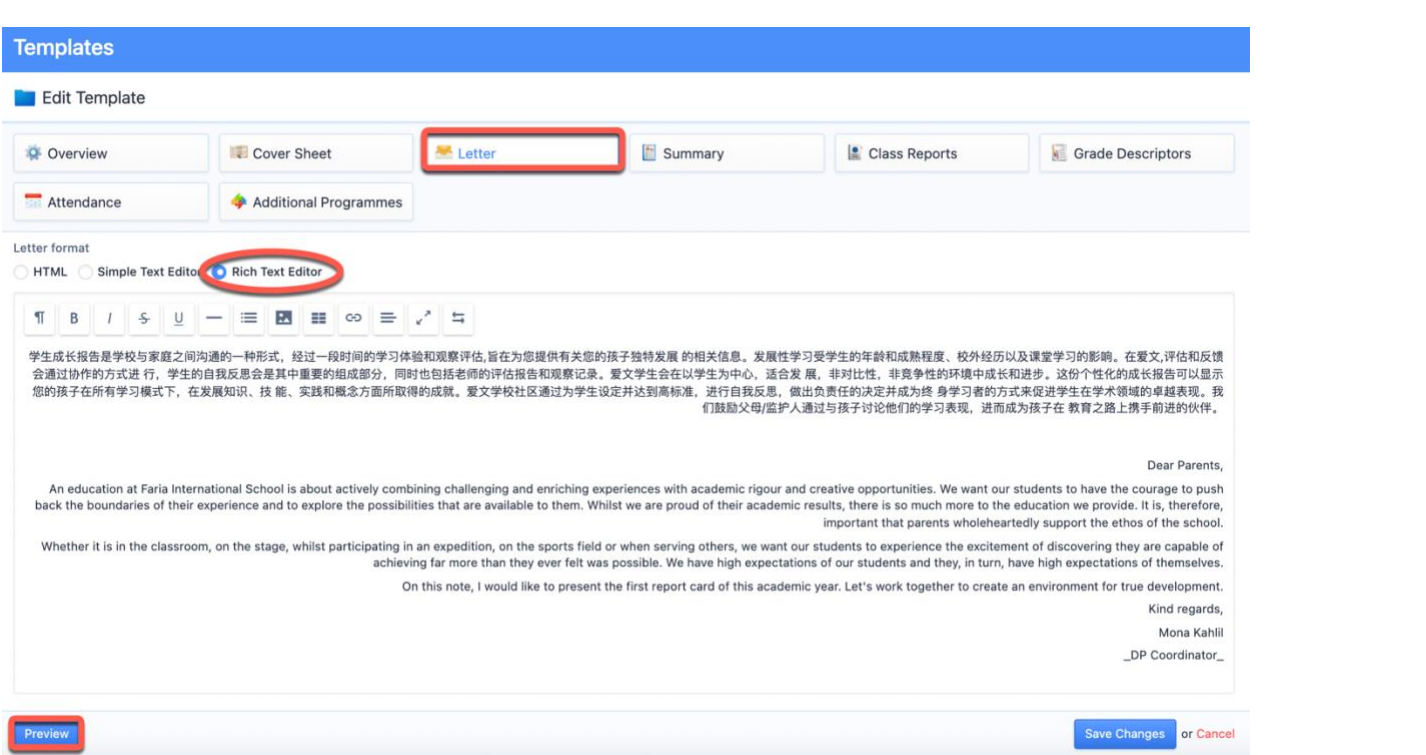

On the **Letter** tab, you have the option to write a letter to the parents/guardians. The letter can be written using text or HTML. For HTML, select the **HTML** radio option and copy-paste your HTML text into the letter text box.

For more elaborate text formatting options, please use the **Rich Text Editor** option. Click **Preview** on the left to review how the letter will appear on the PDF report.

# **Template: Summary**

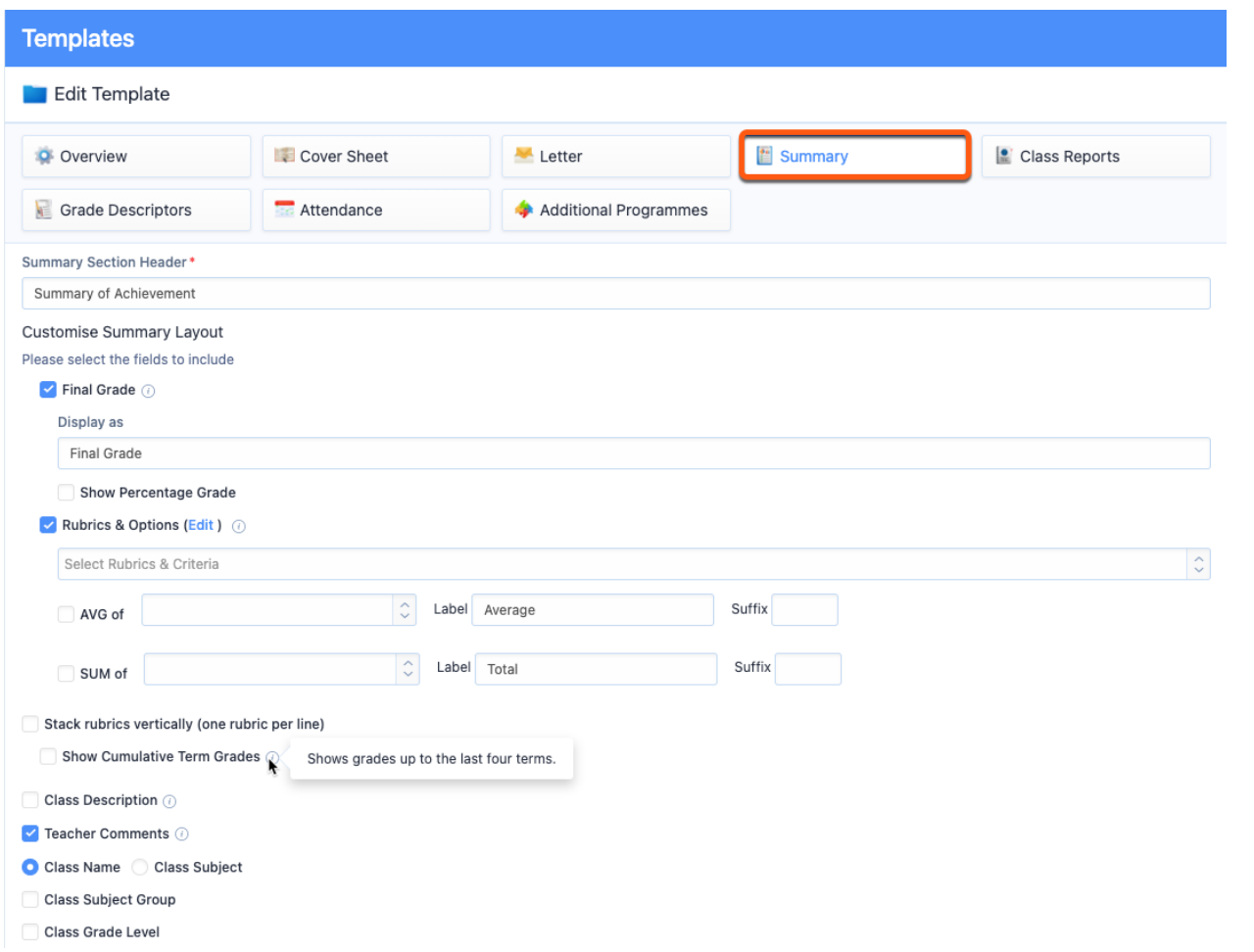

Click the **Summary** tab to select what will appear for each student in terms of grades, teacher or advisor comments, and which rubrics will appear on the report.

# **Template: Class Reports**

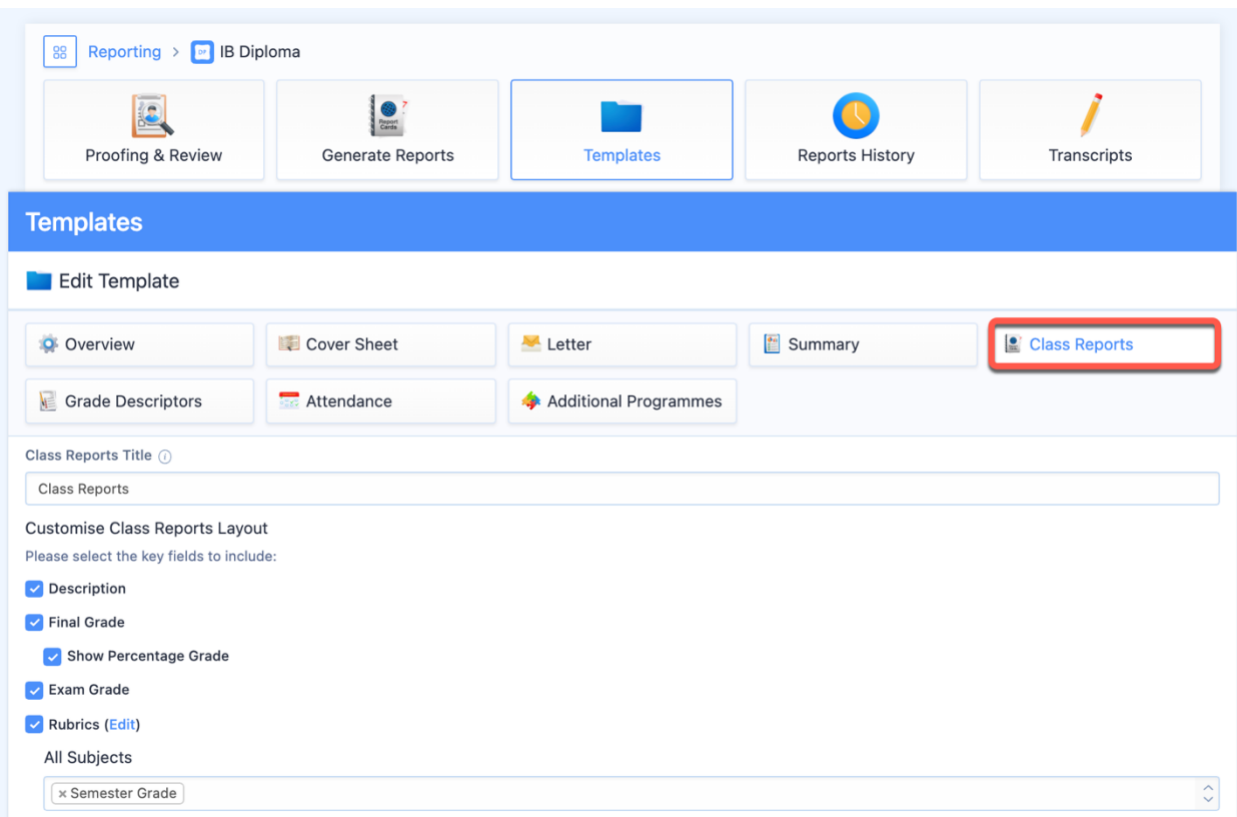

The **Class Reports** option will add one page for each class the student is taking. For Diploma, we recommend this only if the course description and comments are very long. Here, you can also choose to report on additional rubrics.

# **Template: Grade Descriptors**

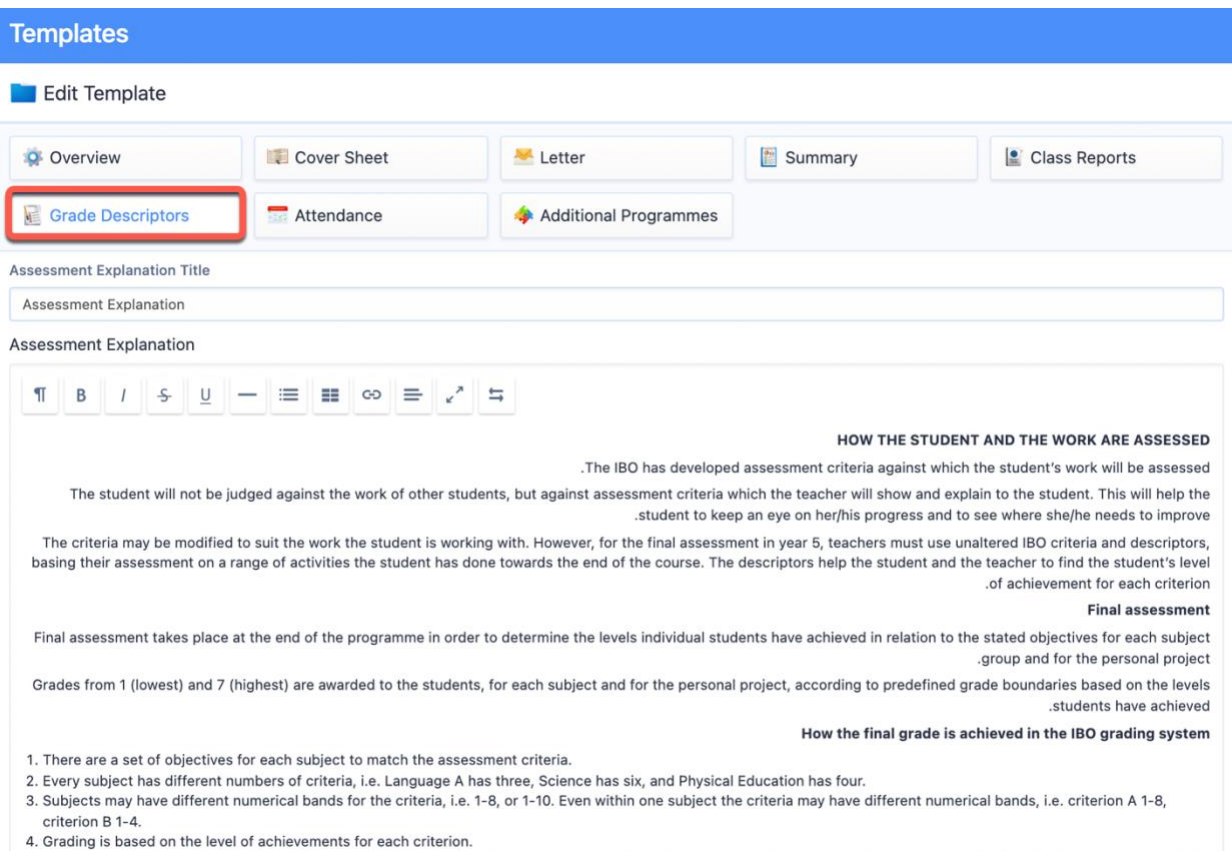

Select the **Grade Descriptors** tab to customize your Grade Descriptors and Assessment Explanation - these fields are completely customisable so you can use them to add any other additional assessment information.

# **Template: Attendance**

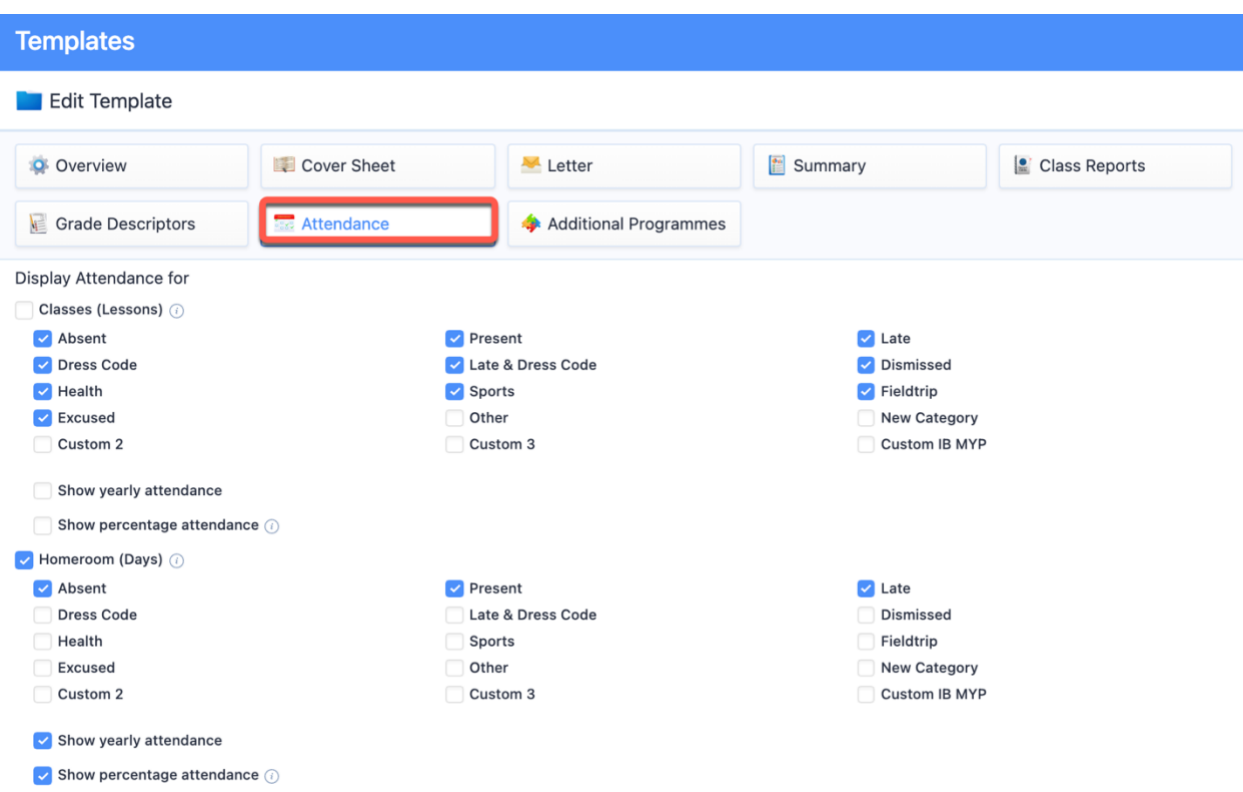

If your school subscribes to the ManageBac Attendance Module, attendance data can also be added to Reports Templates by selecting the **Attendance** tab.

You can then choose which data you wish to include. Attendance can be shown for **Classes** or **Homeroom**. Data will show based on the Academic Term dates or for the whole school year if **Show yearly attendance** is enabled. Homeroom attendance can be displayed on the Cover Sheet or Summary of Achievement.

# **Configuring Rubrics & Options**

**Via Settings > Diploma Programme > Assessment > Assessment Models > Term Grades**

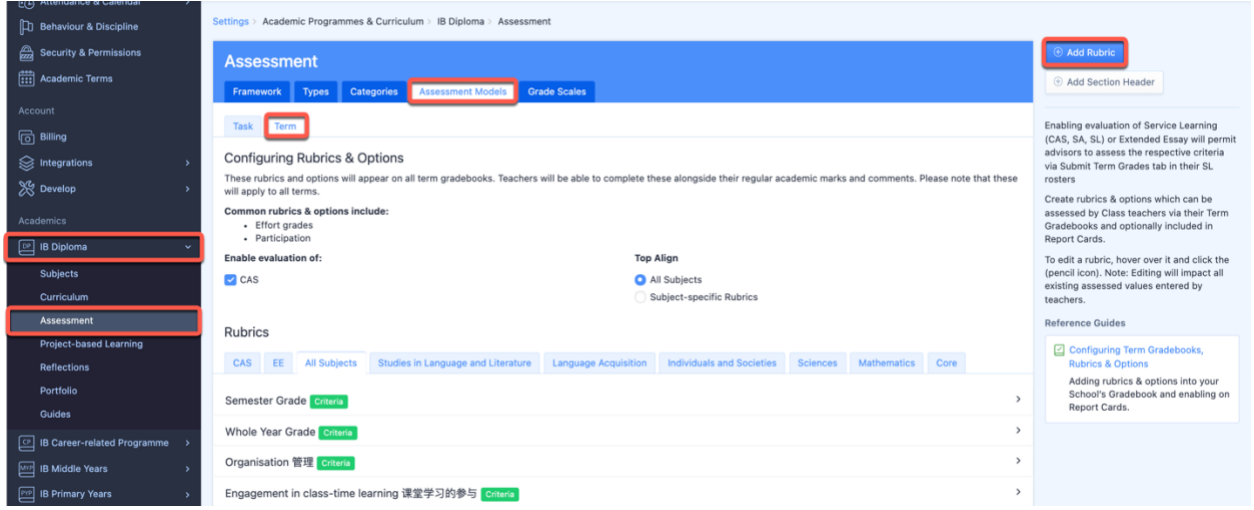

Via **Settings > Diploma Programme > Assessment > Assessment Models > Term Grades,** you can create new rubrics & options, which are completed by teachers together with their term grades.

Click **Add Rubric** to define your rubric title. There are three types of rubrics & options:

1. **Criteria:** this is a set of criteria that teachers will select as a dropdown menu (e.g. Effort grades may be set using a range of 5 to 1 with 5 being excellent effort and 1 being the worst).

2. **Custom Field:** this is a customisable field allowing teachers to enter in any type of text with a defined suffix (e.g. attendance in % terms).

3. **Formula**: Formulas allow you to calculate a rubric value based on Custom Fields or Criteria rubric values.

After adding the title of the rubric and selecting the type, click **Create Rubric**.

By hovering over the rubric title, you can see the pencil icon to edit the value and descriptors. After defining your rubric details, click **Save Changes**.

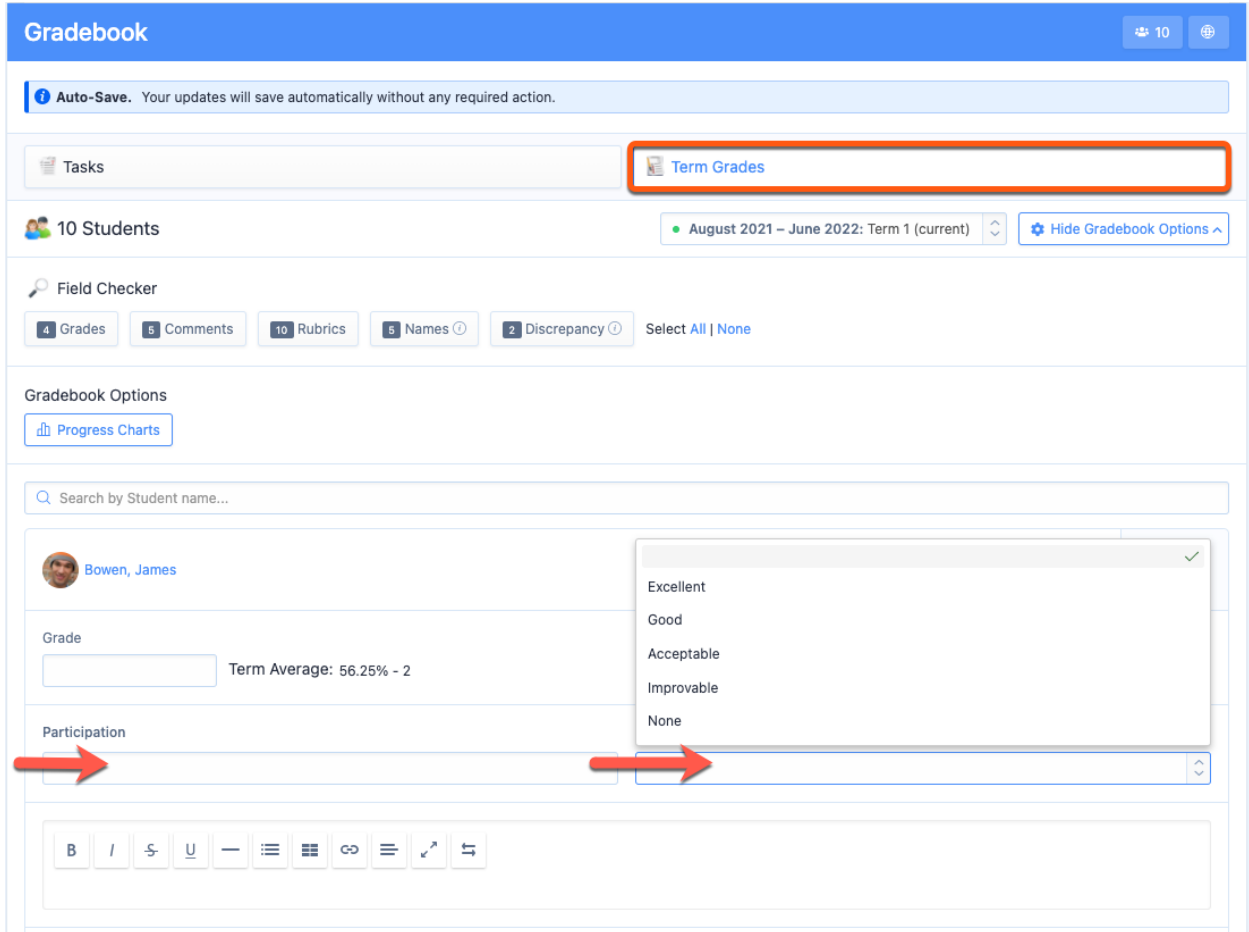

Once you have added your rubrics, they will be visible from the **Term Grades** tab, where teachers will be able to enter in values:

### **Enabling Rubrics to show on Reports**

Enabling rubrics & options on your report cards is a two-step process:

1. To include the descriptors for the rubrics on the report card, enable the rubric on the **Overview** tab of the report template. Click **Save Changes**.

2. To show grades from rubrics applicable to **all subjects,** enable these rubrics via the **Summary** tab of the report template. Click **Save Changes.**

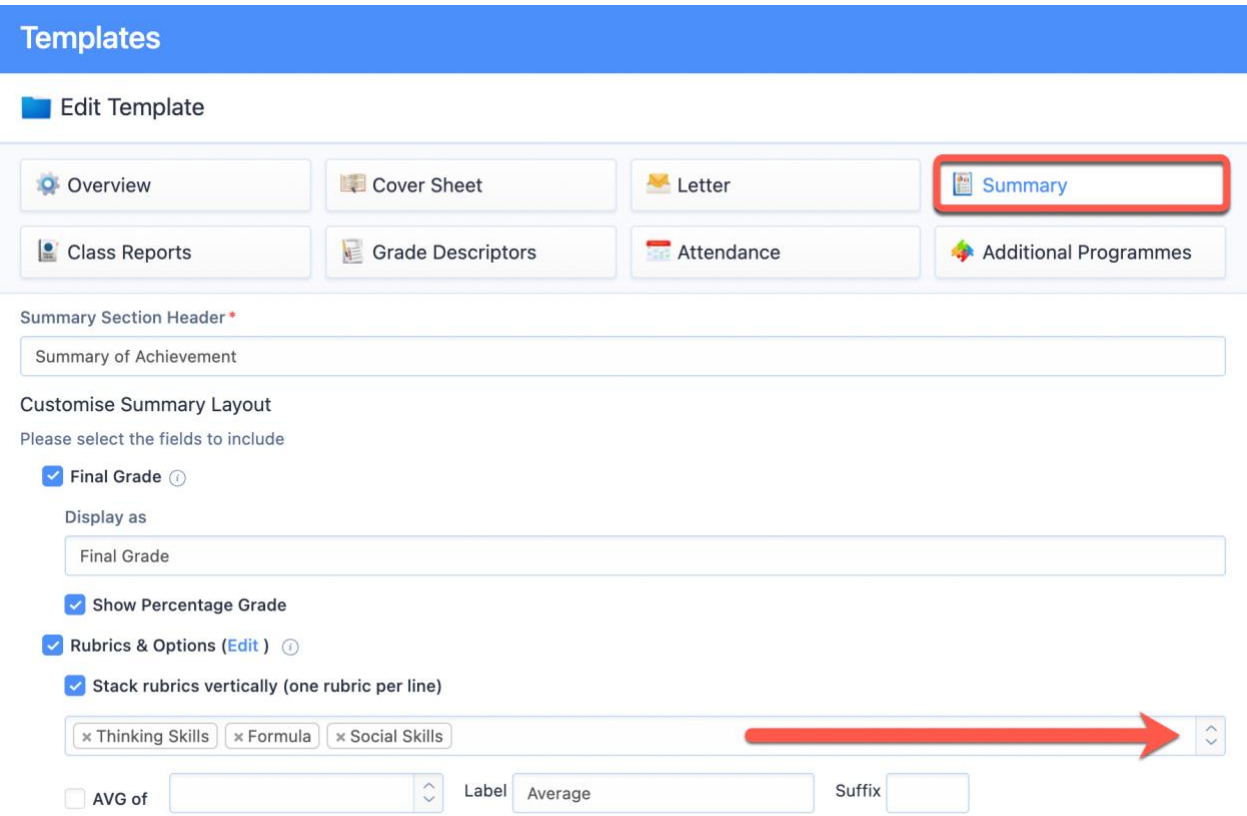

To show grades from **subject-specific rubrics,** enable these rubrics via the **Class Reports** tab of the report template. Click **Save Changes.**

*Note that to show subject-specific rubrics on reports, 'Class Reports' must be enabled on the Overview tab of the report template.*

#### **Templates** Edit Template Letter Summary O Overview Cover Sheet Class Reports Grade Descriptors Attendance Additional Programmes Class Reports Title @ Class Reports Customise Class Reports Layout Please select the key fields to include: Description Final Grade Show Percentage Grade Exam Grade Rubrics (Edit) All Subjects  $\hat{\cdot}$ Studies in Language and Literature Chinese  $\sqrt{\times$  Speaking and Listening  $\hat{\mathbf{C}}$

# **Proofing & Review**

### **Via Reporting > Proofing & Review**

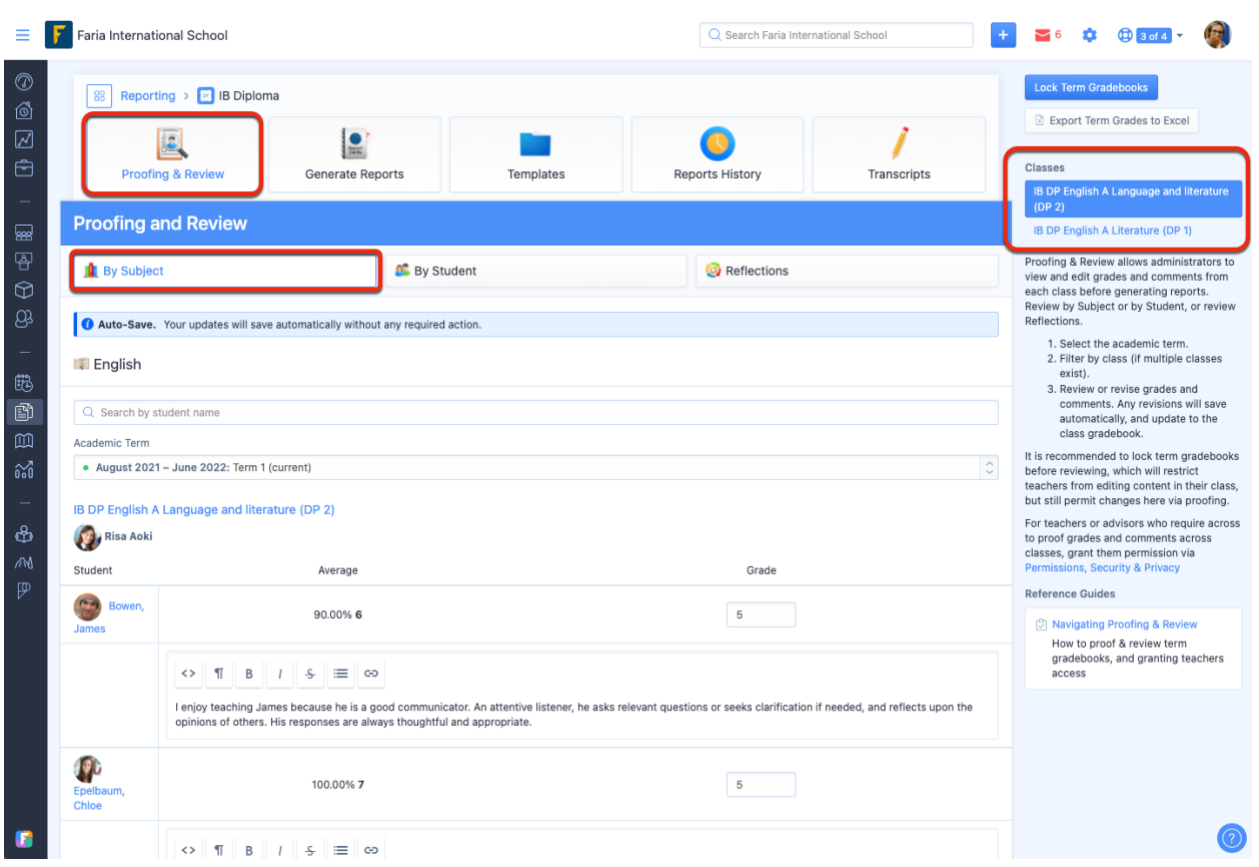

Navigate to **Proofing & Review >** Select Programme **> By Subject**. From here you can view and edit grades from all classes by Subject or by Student.

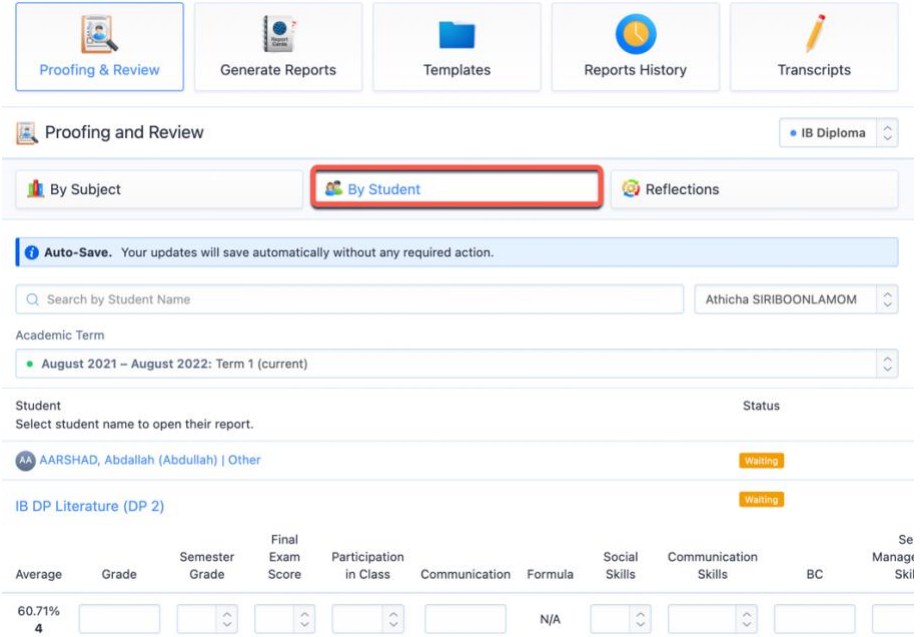

Search **By Student** to read and edit Term Grades and comments from each of the classes that the student is in.

### **Reflections**

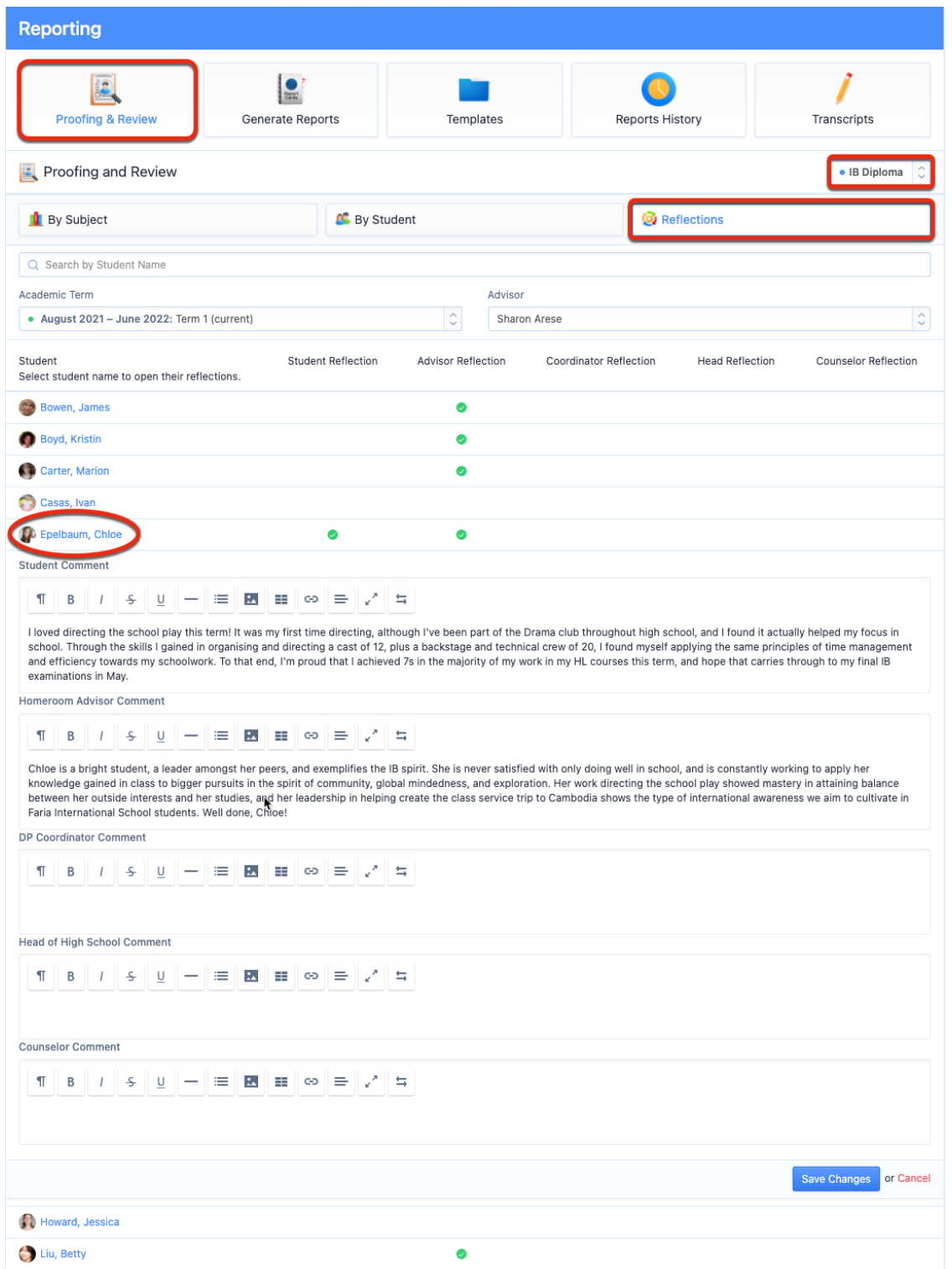

Click the **Reflections** tab to read and edit the reflections of the Student, Homeroom Advisor, Coordinator, Head of School or Counselor. These reflections can then be enabled on the report card via the Report Template Overview tab (see below).

# **Generating Reports**

### **Via the Reporting > Generate Reports page**

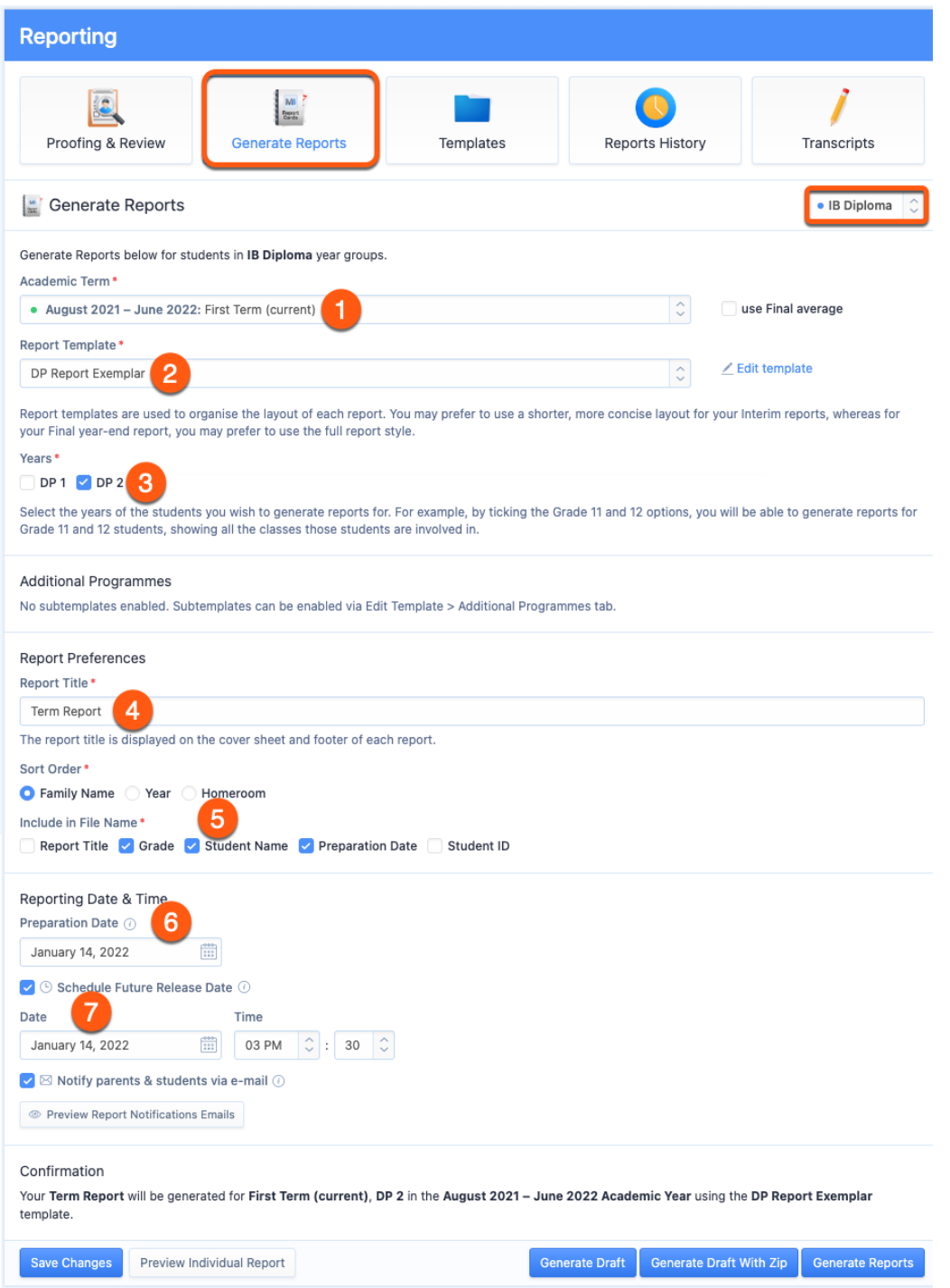

To generate your reports, please first confirm the following data:

1. **Term**: Select a term with the correct grade data.

2. **Template**: Ensure that your selected template includes your desired information and excludes other information. You can easily adjust your template by clicking **Edit Template.** You can have an unlimited number of templates.

3. **Years**: Choose to generate reports for all year levels at once, or specify which years will have reports generated. (This setup allows you, for instance, to generate reports for Grade 9 using one report template, and then generate for Grade 10 using another template.) If you would like to include non-IB grades, tick the checkbox and specify the term.

4. Next, give your report a **Title** (e.g. First Semester Report).

5. Choose your **Sort Order**, and indicate what information you want to show in the Report Card file name.

6. Indicate the **Preparation Date.**

7. Select a **future release date** and time if you want to generate the report cards ahead of time and have a scheduled release at a different time. Enabling the **Notify parents & students** option will also delay the notification emails to be sent until that point in time.

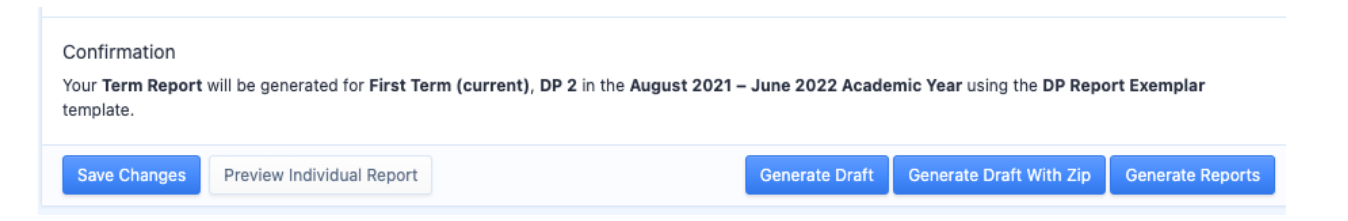

After you have made your selections, preview the reports prior to generating final drafts. Click **Preview Individual Report** to preview how a student's report will look, or click **Generate Draft** to generate a draft report of all students in the selected grade level/s.

When you click **Generate Draft** the draft report will appear by programme on the **Reports History** page. It will not be visible to students or parents. You can also **generate Draft with Zip** to review the draft reports of individual students instead of one long draft report card document for all students.

Once confident that reports are ready, click **Generate Reports**. A full PDF will also be generated and stored as a master copy in the **Reports History**. These officially generated report cards provide data for student transcripts.

This will generate a full set of report cards that are stored individually on each student's profile.

# **Hiding Reports from Students & Parents**

### **Via Student Profile > Reports**

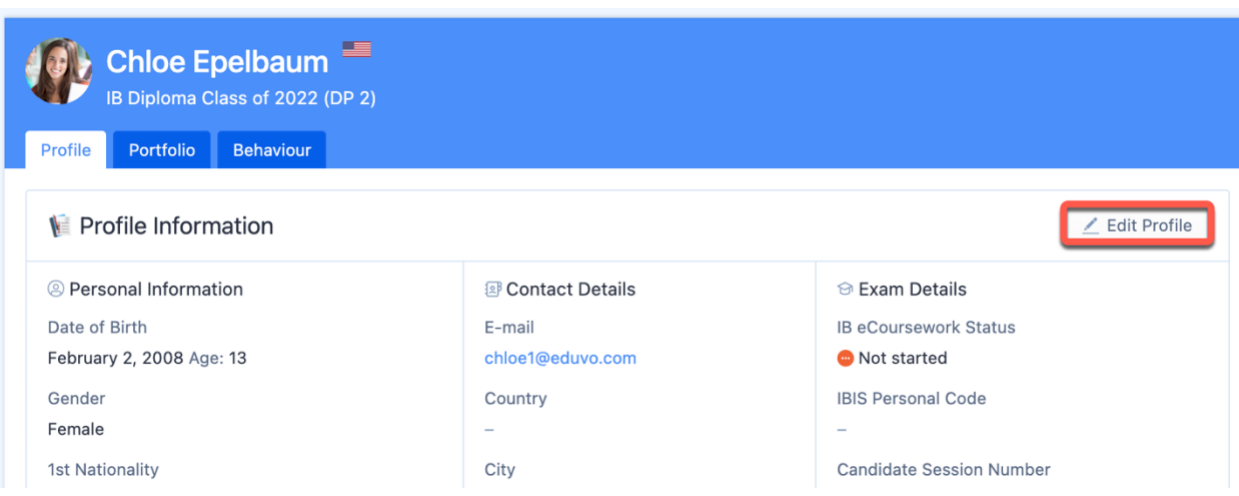

Hide reports from student and parent view via the student's profile. Click **Edit Profile** to find the "Hide Reports" option.

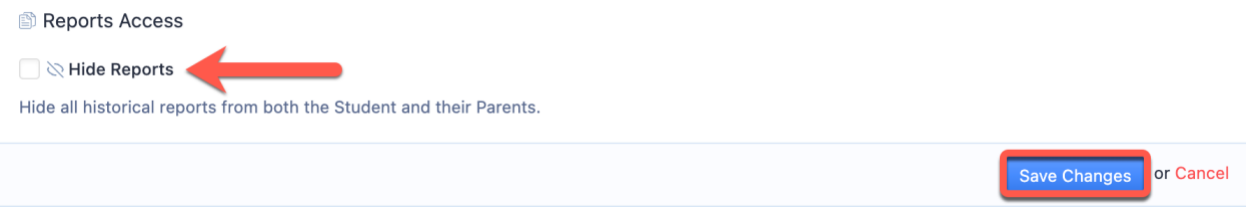

In the Report Access section, tick the **Hide Reports** checkbox and click **Save Changes**.

Admins and teachers will still be able to view the reports when they are hidden. Only admins can hide or unhide the reports, while teachers will be able to see that the reports have been hidden.

Students and parents will not be able to access the reports tab. Note that reports e-mail notifications will also not be sent to students & parents if their reports have been hidden.

### **Unhiding Reports**

To unhide reports, untick the **Hide Reports** checkbox, and click **Save Changes**.

Students and parents will now be able to access and download any reports as per usual.

## **Export List of students with Hide Reports enabled**

### **Via Settings > School Directory**

Admins are able to export a student list that shows which students have had their reports

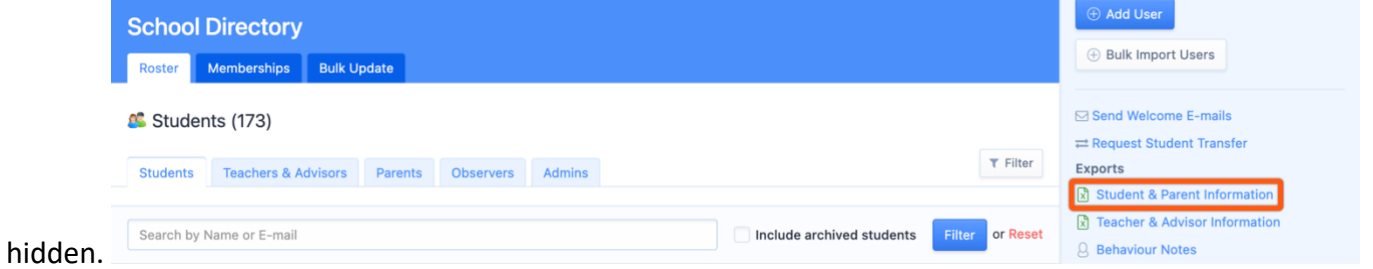

Select **Export Student & Parent information** download a record of user information in your School

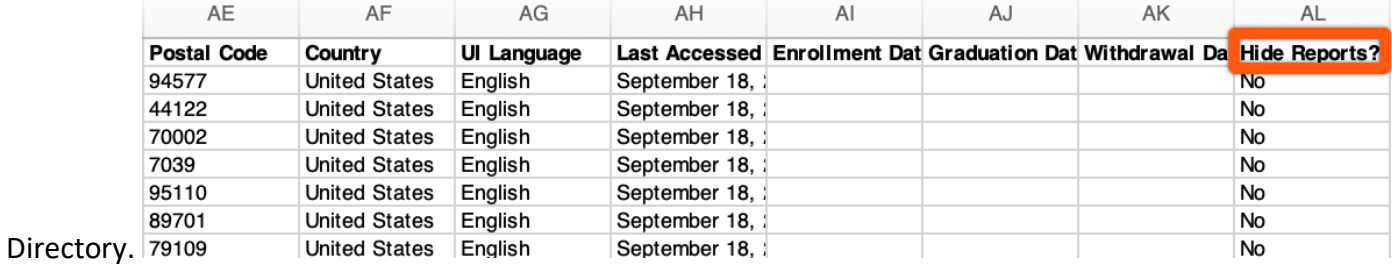

The **Student and Parent information** spreadsheet shows if the "Hide Report Cards" option is enabled per student.

# **Updating Individual Reports**

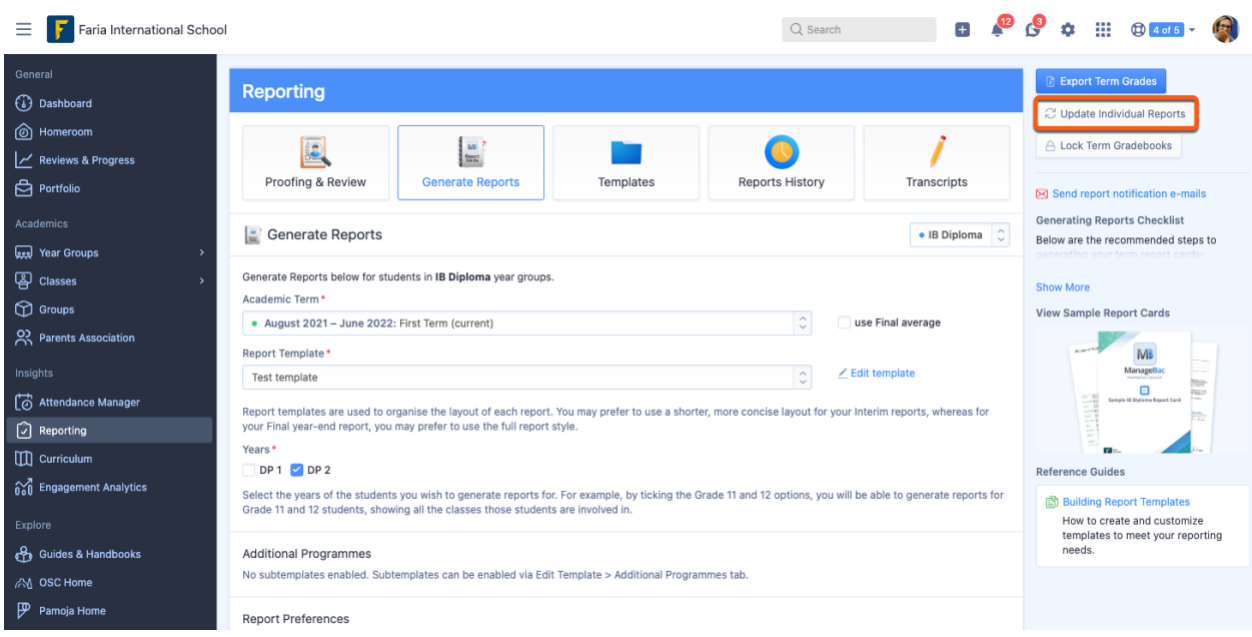

**It is possible to update an individual student's report card. After making changes to a student's grades, navigate to Reporting > Generate Reports > Update Individual Reports.**

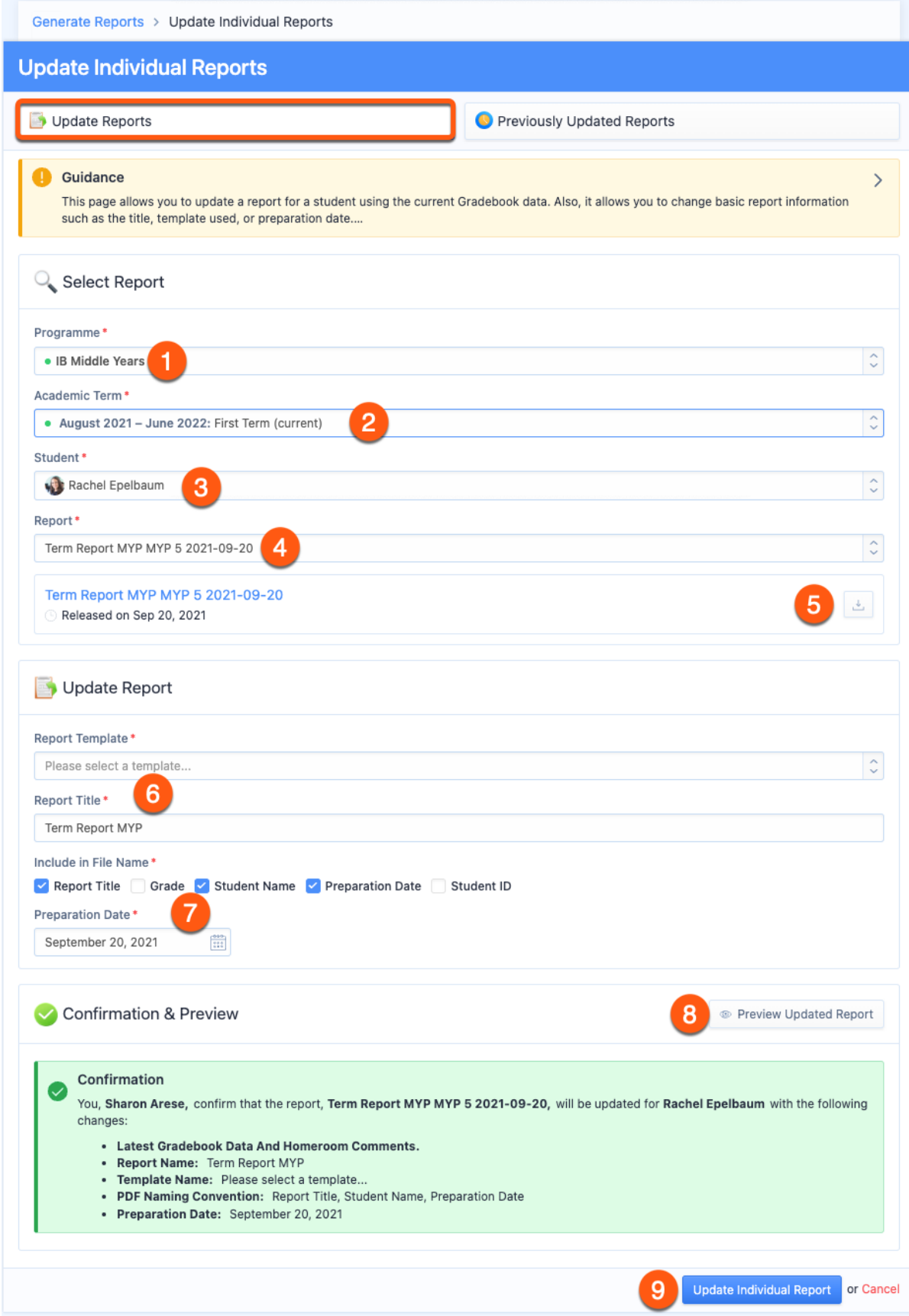

From the **Update Reports** page, select the following:

1. Academic **Programme** the report card to be updated was generated in

- 2. **Academic Term** the report card to be updated was generated in
- 3. The **student** the Report Card was generated for
- 4. The **specific Report Card** to be updated
- 5. **Download** the selected Report to confirm this is the one you intend to update
- 6. Select the **Report Card Template** and **Report Title** to use for the update
- 7. Select **Preparation Date** and **File Name** items for the updated report card.
- 8. **Preview** the updated report card.
- 9. Click **Update Individual Report** to generate the updated report card and replace it on the student profile automatically.

#### Notes:

- the report card will not be updated in the consolidated PDF nor on transcripts. To print the new report card, please download the PDF directly from the student's profile.

- Classes do not have to be unarchived to update previous report cards

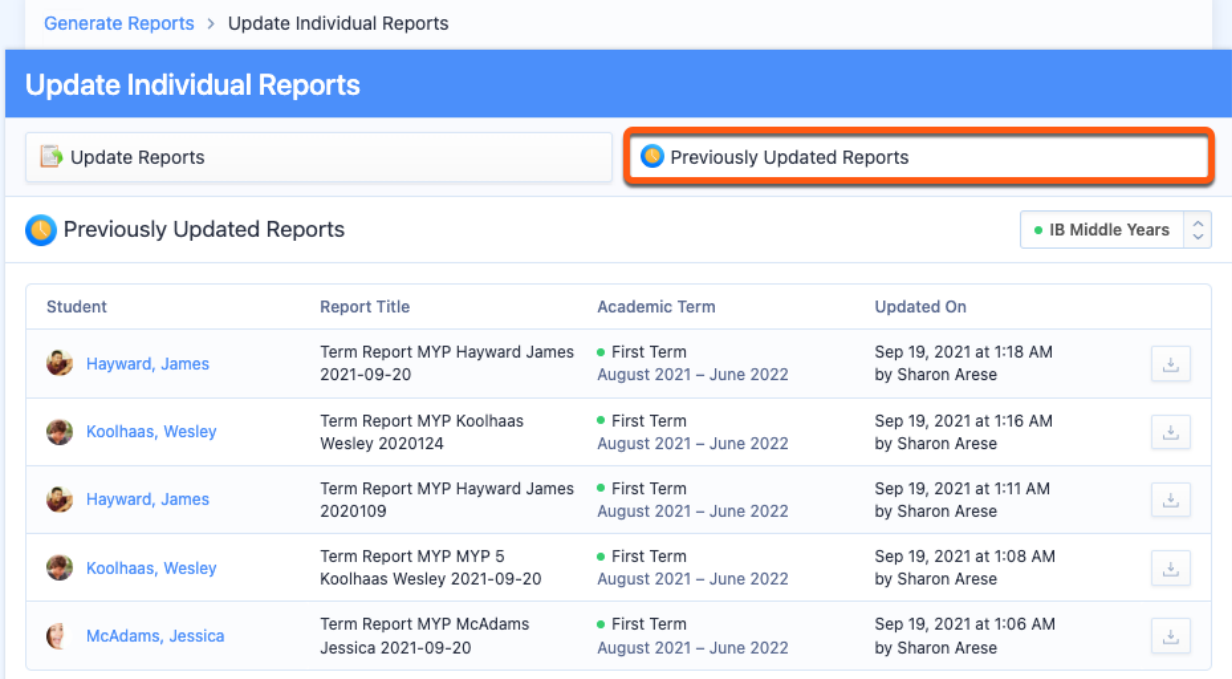

Use the **Previous Updated Reports** page to review and download updated versions of report cards by academic programme.

### **Via Settings > IB DP > Assessment > Assessment Models > Term**

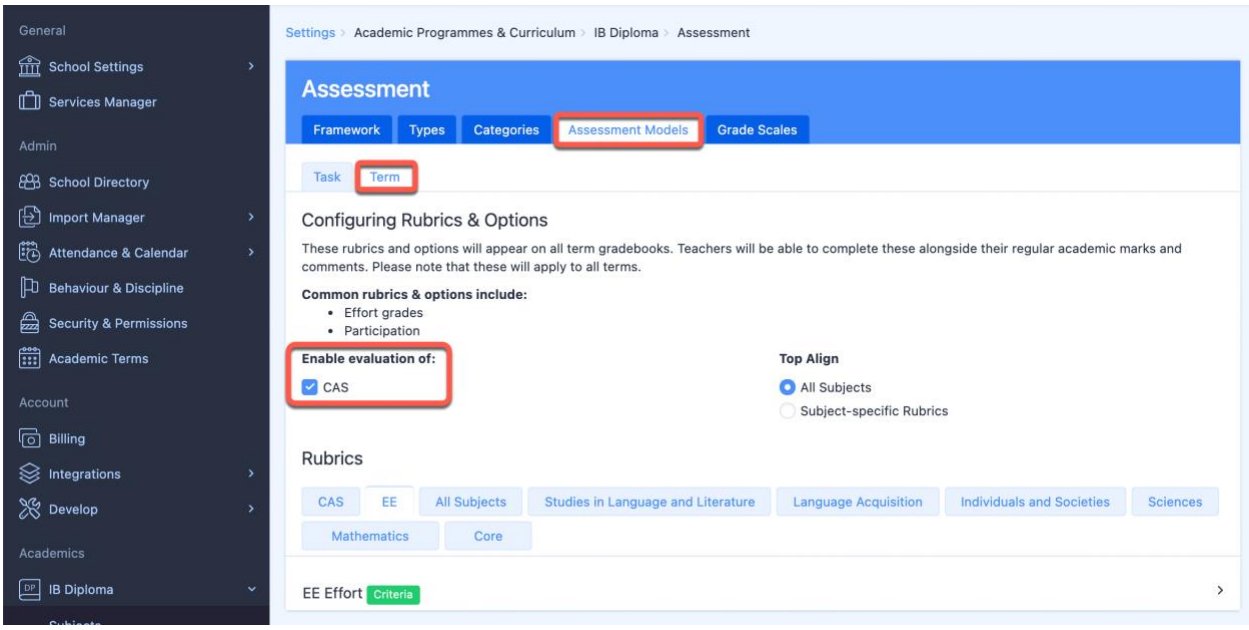

You can edit values and descriptors for any Rubric via **Settings > IB DP > Assessment > Assessment Models > Term.** Enable the assessment rubrics for CAS Term Grades by ticking the box for **CAS.**

Click the **CAS** tab to open the rubric. Hover over the title and **click the blue pencil icon** to edit the selected rubric. Click **Save Changes** when edits have been made.

### **Assessing CAS & EE**

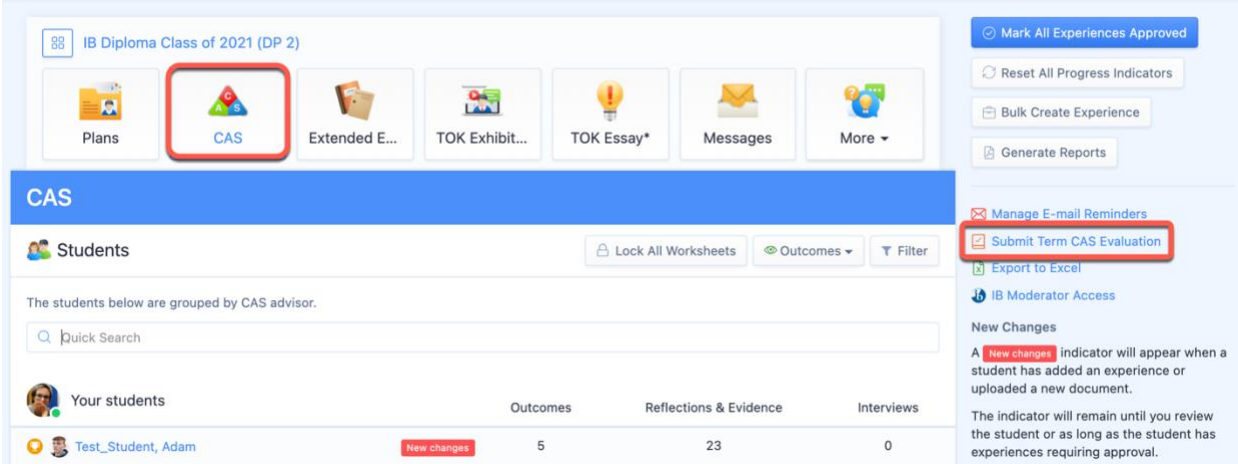

To provide CAS marks and narrative term comments, navigate to your CAS roster via **Year Groups >** Select Year Group **> CAS.** Click **Submit Term Grades** on the right navigation panel.

Provide marks and submit your comments for each student.

Follow the same process to submit marks and comments for EE. Navigate to the year group **EE** tab and click **Submit Term Grades.**

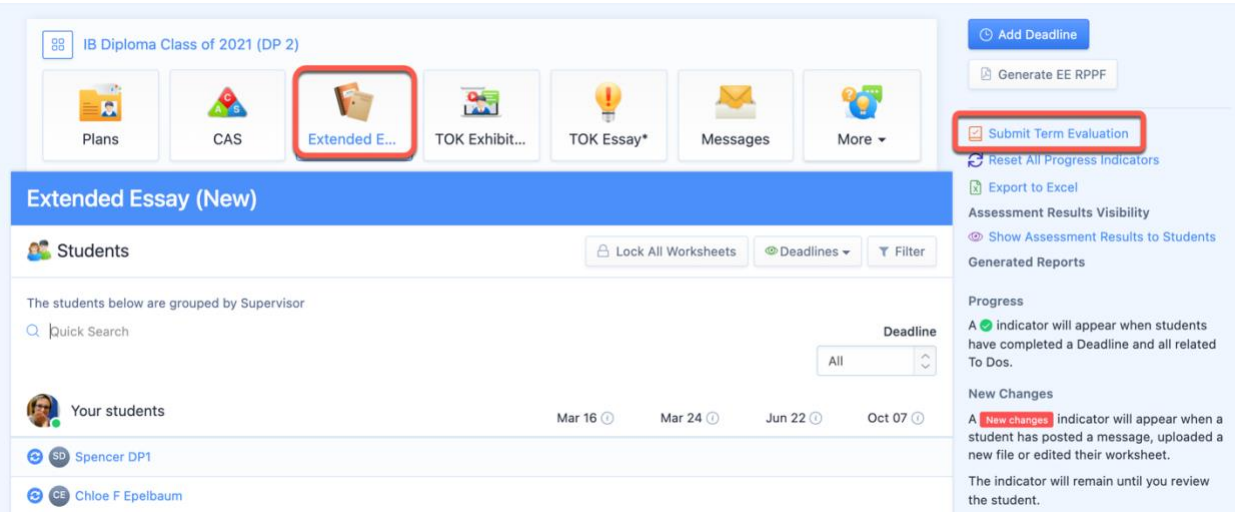

To display the marks and comments on report cards, navigate to **Reporting > Templates > IB Diploma >** Select Template **> Overview**. Tick the CAS and Project-based Learning boxes under Diploma Core to display CAS and EE Progress on the Report.

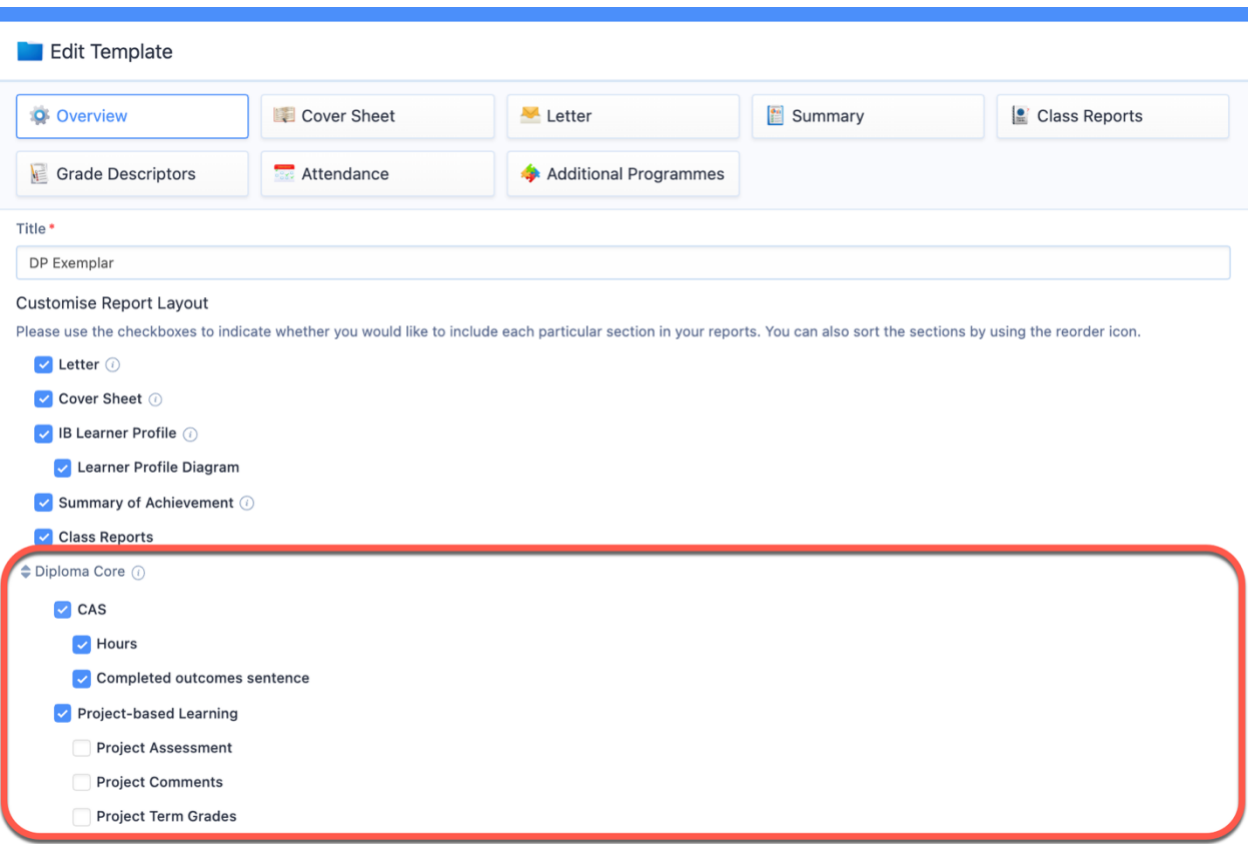

# **Adding Term Goals & Reflections**

#### **via Settings > Academics**

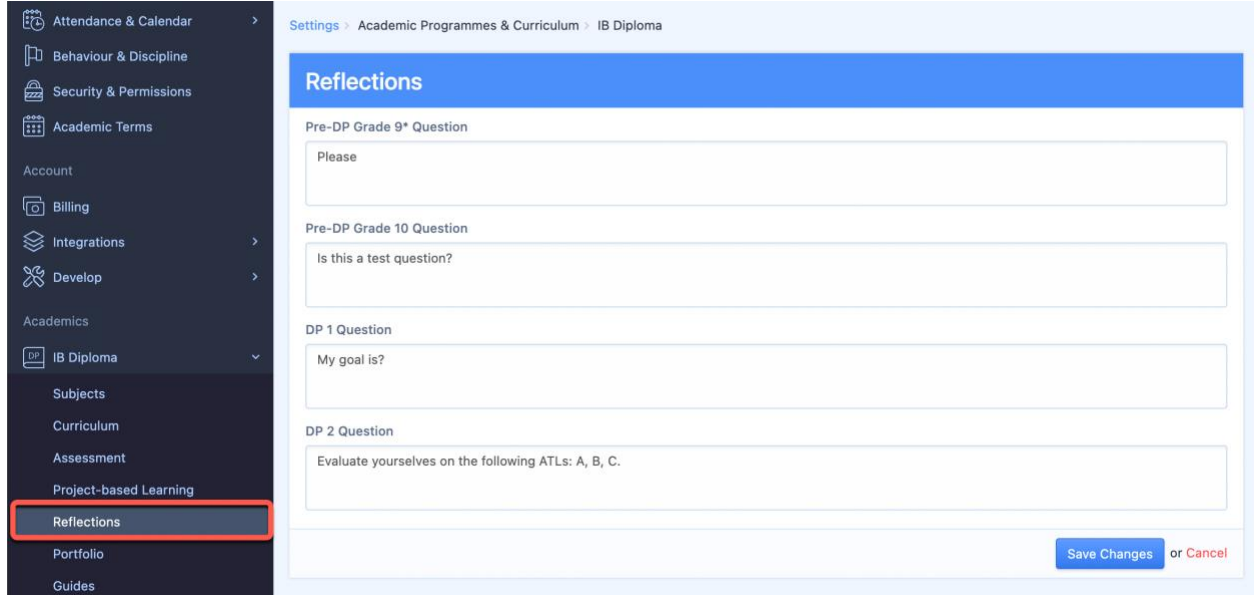

You can enable Term Goals and Reflections Questions for response in Student Profiles via **Settings >** Select Academic Programme **> Reflections**. The Reflection Question responses can be added to Reports, however, the Term Goals will be view only in Student Profiles.

### **via Student Profiles**

Students can respond to the term goal and Reflection Questions you added in your account settings via **Profile > Reflections**. Be sure to **Save Changes** after responding.

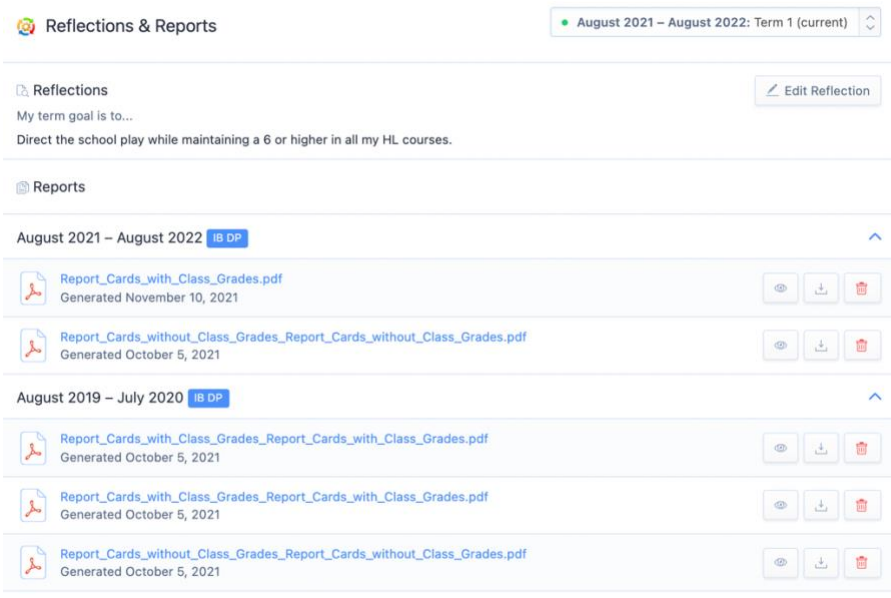

Add the student reflections via the **Reports > Manage Templates > Select Template > Overview > Reflections**. This will show the Student Responses to Reflection Questions on the Report. It's not possible to include the term goal.

# **Creating Multi-Programme Templates**

Multi-Programme Report Templates allow students who are taking classes in multiple programmes to have all their classes on the same report card. The sub-template will pull classes from other programmes into the report card template for the main programme the student is assigned to.

For example, a student assigned to an IB Diploma year group may have a non-IB High School class added to their report, via the High School sub-template, when IB Diploma reports are generated.

They would not also have a report card created when the High School programme reports are generated, as they are not part of the High School year group.

### **Via Generate Reports**

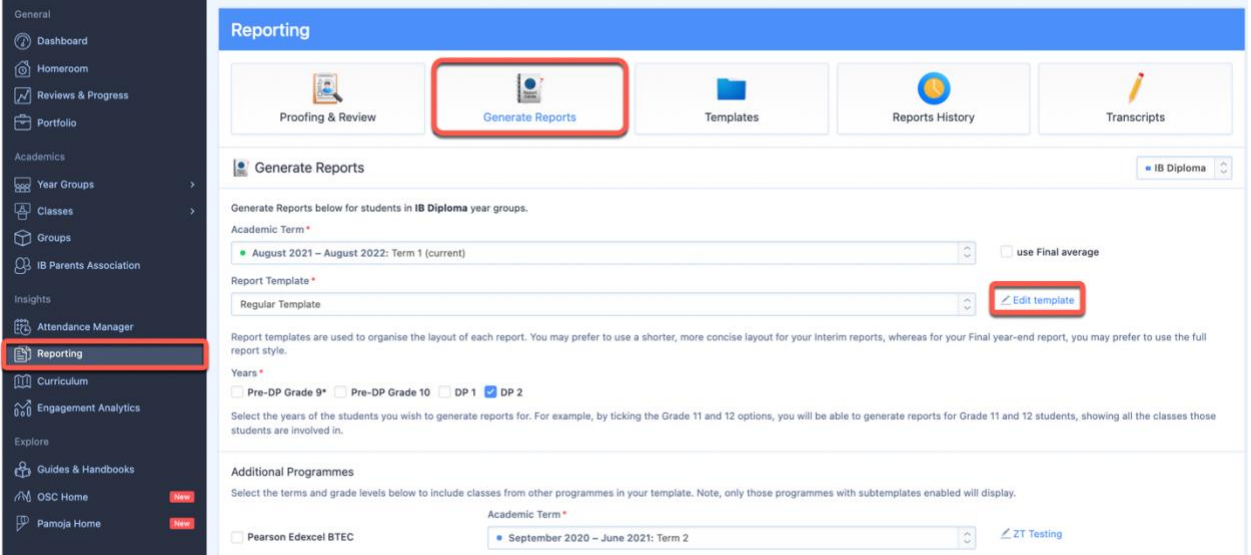

Navigate to **Generate Reports**. Additional programmes can be included on reports by adding subtemplates to your Report Template. Click **Edit Template** or you can create new templates via **Templates**.

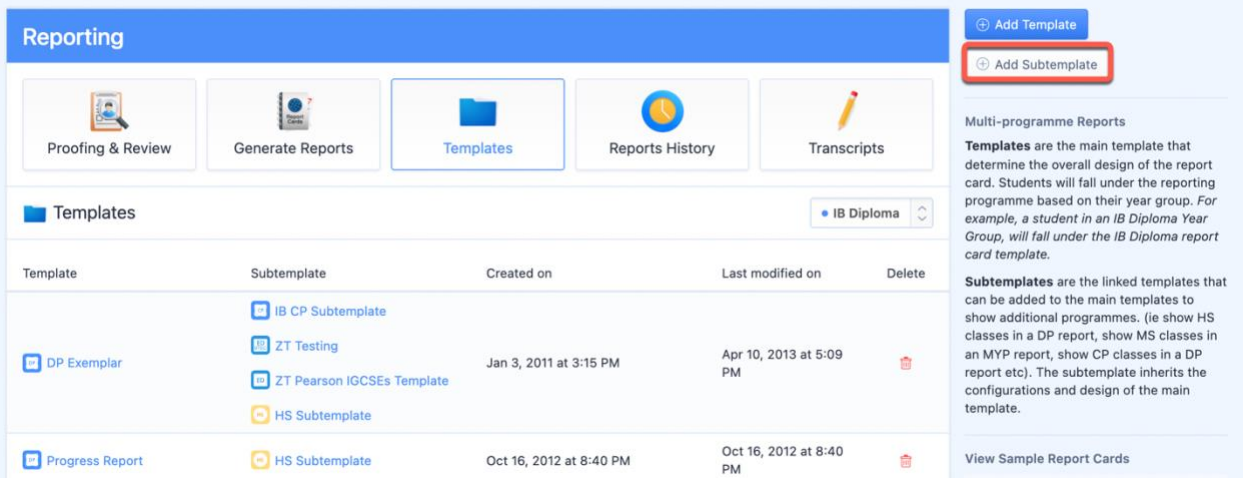

There are two categories of templates:

1. Templates are the parent (i.e. main) templates and determine the overall design of the report card.

2. Subtemplates are the child templates that can be added to the main templates to show additional programmes. The subtemplate inherits the configurations & design of the main template.

Via **Templates**, click the **Add Subtemplate** button in the right-hand menu to create a new subtemplate or click on an existing subtemplate to edit it

### **Adding Additional Programmes via the main Template**

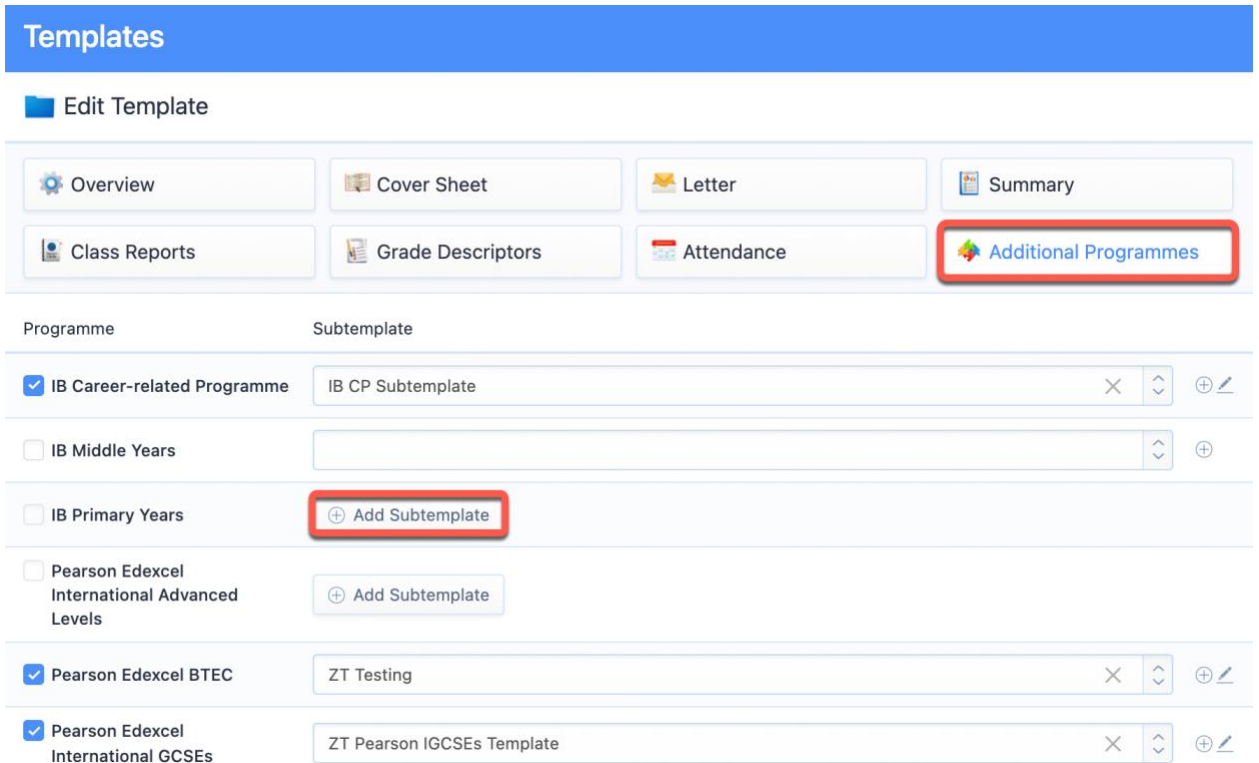

Via **edit template**, navigate to the **Additional Programmes** tab. Here subtemplates can be added, edited or deleted.

## **Configuring Subtemplates**

### **Overview**

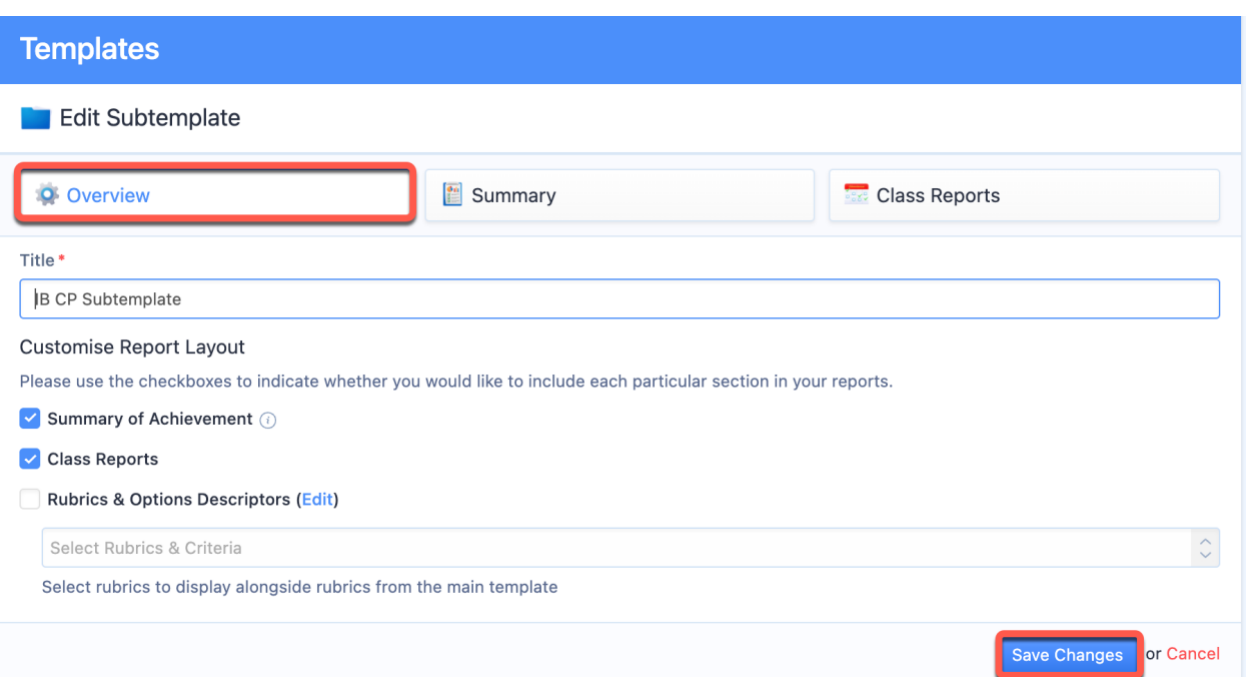

Via the **Overview** tab of the subtemplate, configure where you wish to show the additional programme on the report card, and whether to show rubric descriptors from the additional programme:

- 1. Summary of Achievement
- 2. Class Reports
- 3. Rubrics & Options

**Note:** If Class Reports or the Summary of Achievement are disabled in your main template, ManageBac will follow the main template, and these will not be included on reports. To show these items, they must be enabled on both the main template & subtemplates.

### **Summary**

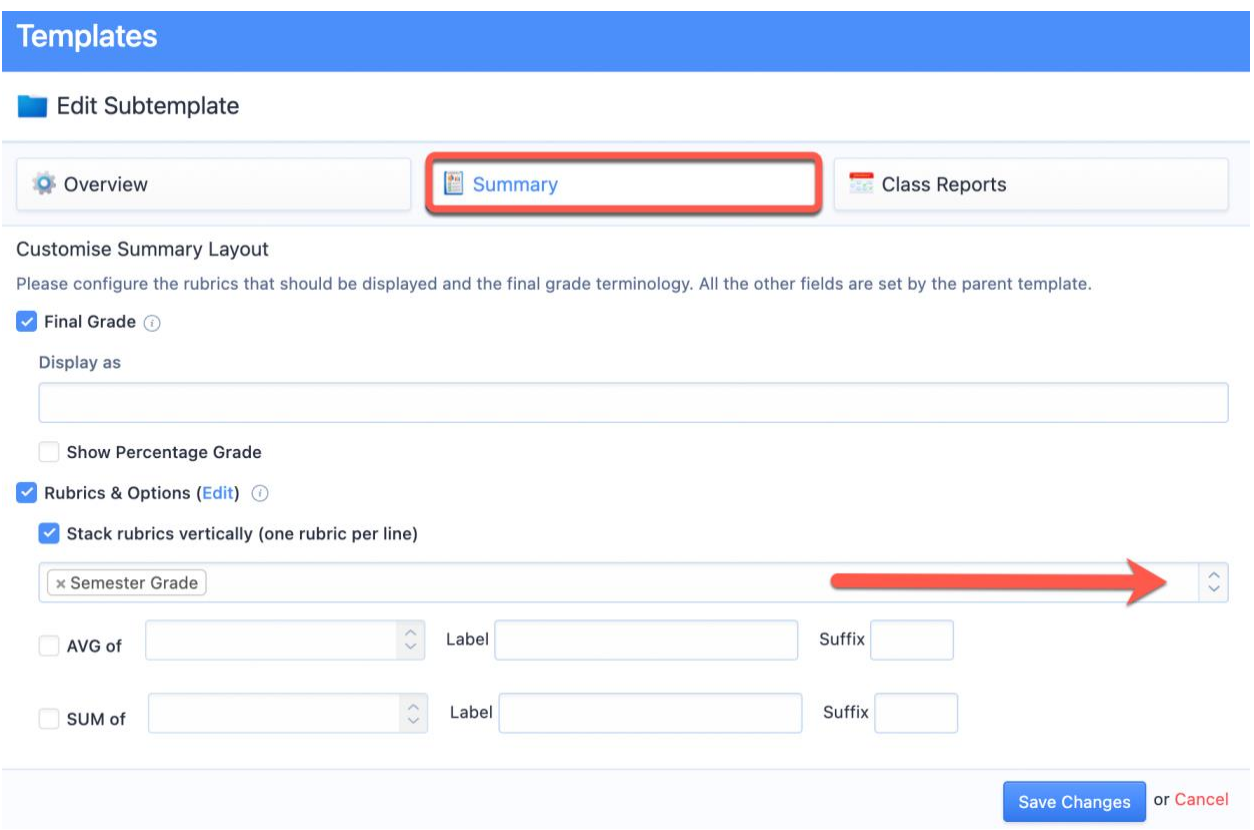

Click the **Summary** tab to select what will appear for each student in terms of grades and which rubrics will appear on the report. Rubrics are chosen from the drop-down menu under **Rubrics & Options Descriptors.**

**Note:** Rubrics & Options will only be shown if Grade Descriptors are enabled on the main template (via the template 'Overview' tab, otherwise they will be omitted.

## **Class Reports**

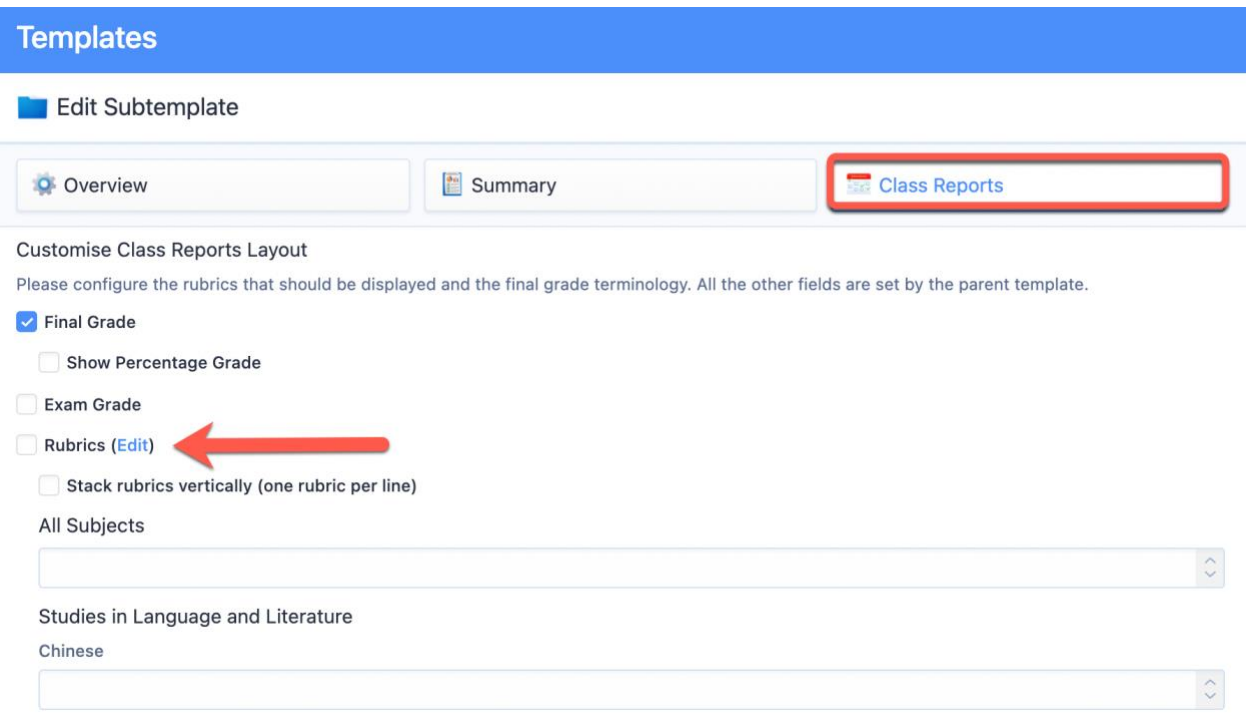

The **Class Reports** option will add one page for each class the student is taking. Here, you can choose to report grades and subject-specific rubrics.

**Note:** Rubrics & Options will only be shown if Grade Descriptors are enabled on the main template (via the template 'Overview' tab, otherwise they will be omitted.

### **Generating Reports**

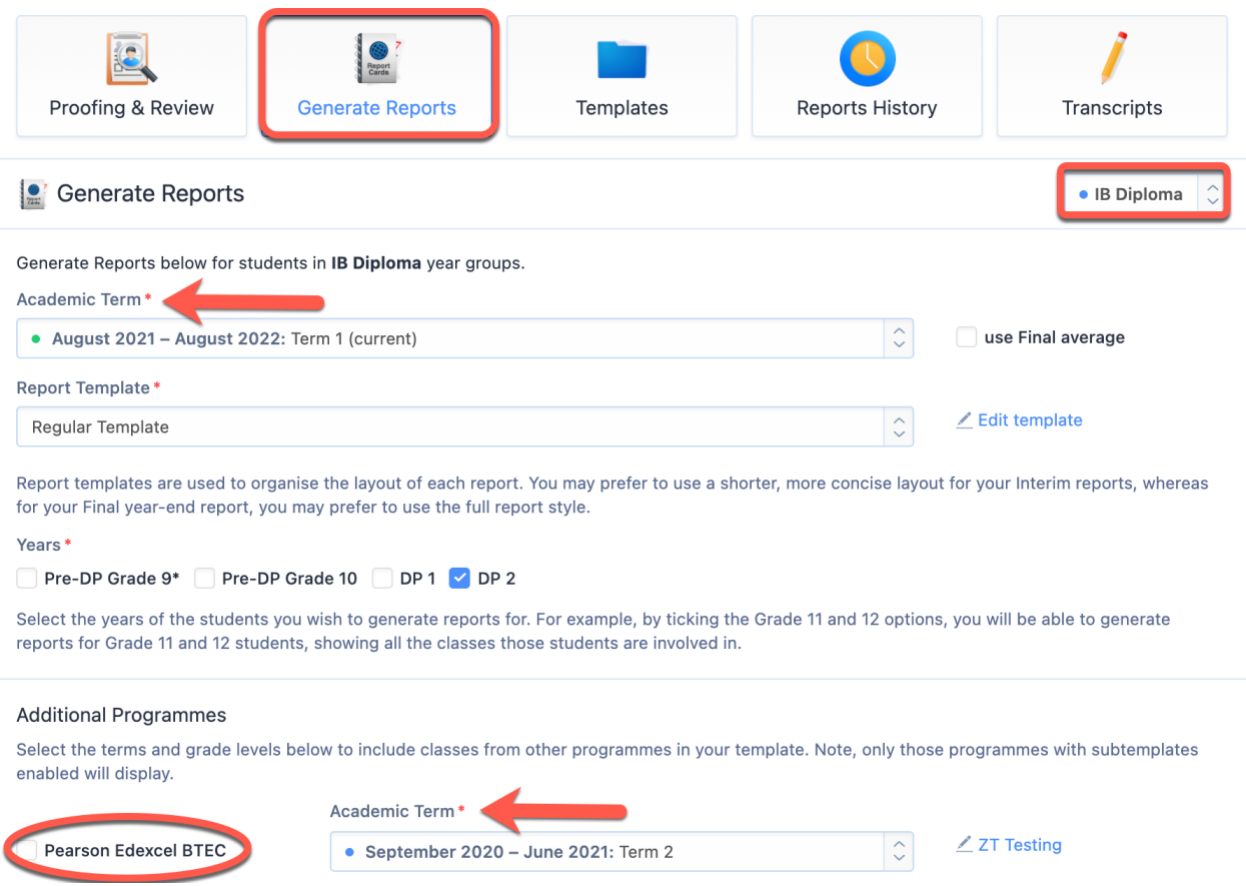

Once additional programme subtemplates have been added to the main report template, navigate to **Generate Reports** and select the following:

1. **Programme:** Select the programme of your main template.

2. **Template**: Ensure that your selected template includes the additional programmes you want to add to your reports.

3. **Term:** For each additional programme, select a term with the correct grade data

4. **Years:** For each additional programme, choose to generate reports for all year levels at once, or specify which years will have reports generated.

# **Displaying Student Photos on Reports**

To show student photos on your report cards, you must first bulk upload student profile photos on the system. Click on **Settings > Import Manager > Students > Import Student Photos** to begin. Upload a zip file of your student photos, with each photo name matching a student ID.

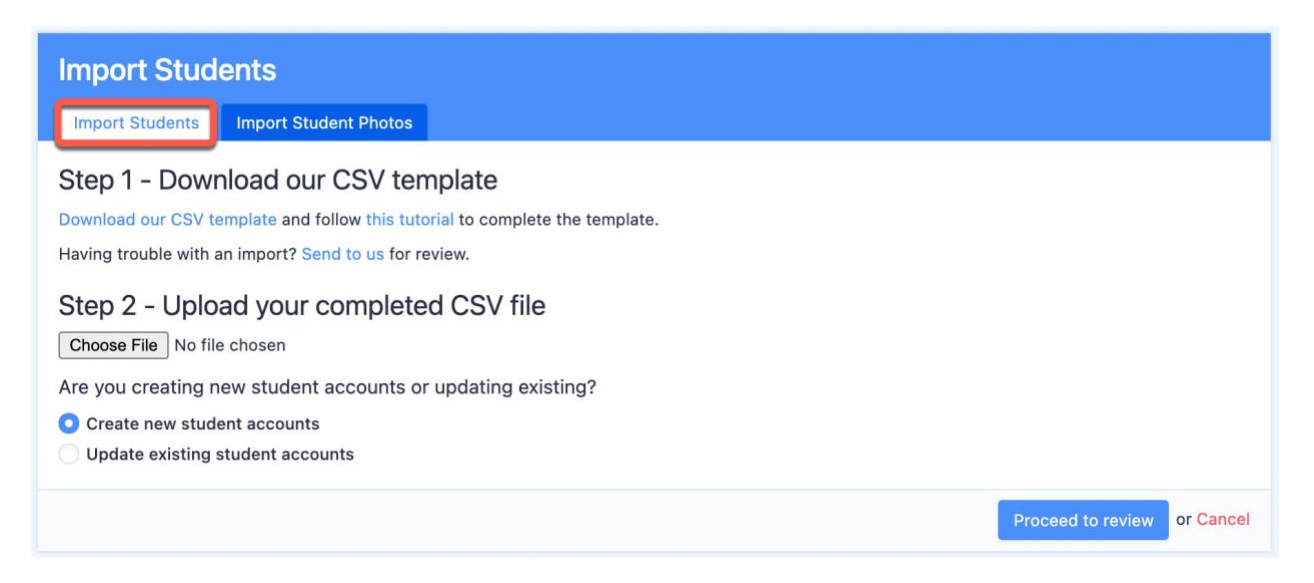

Photos should be in PNG, JPEG, or JIF format. For best results, we recommend portrait photos with the dimensions 300px by 300px. Please ensure that each photo is less than 1 Mb.

Once the photos have been uploaded, you can then navigate to **Generate Reports**. Select your report template and click on **Cover Sheet**. Tick the box for **Student Photo**.

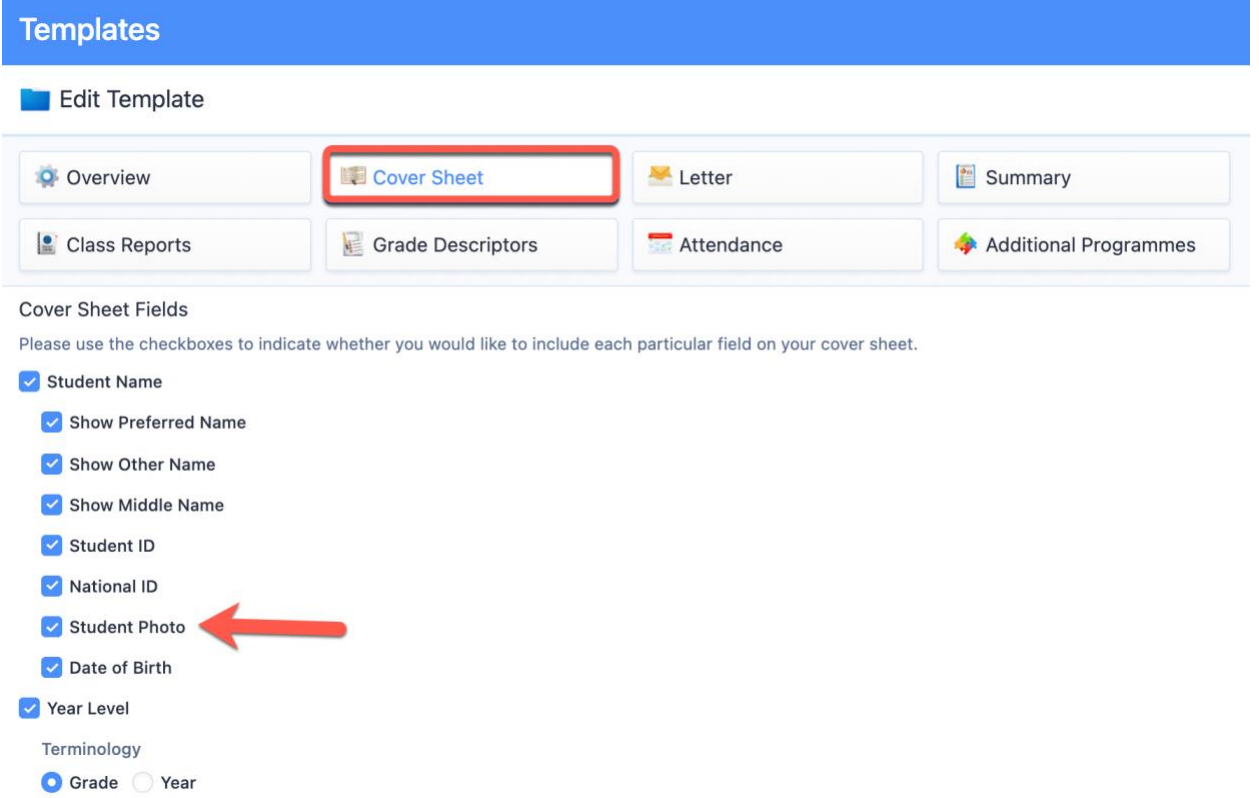

Your student reports will generate with the student photo on the cover.

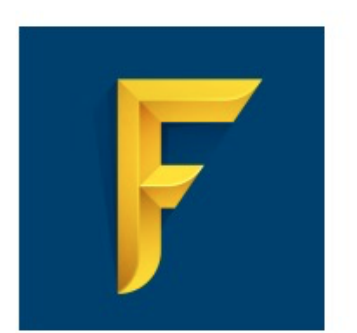

# **Faria International School** Term Report<br>Prepared: December 21, 2018

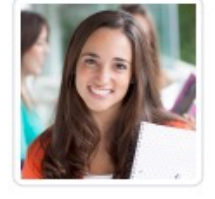

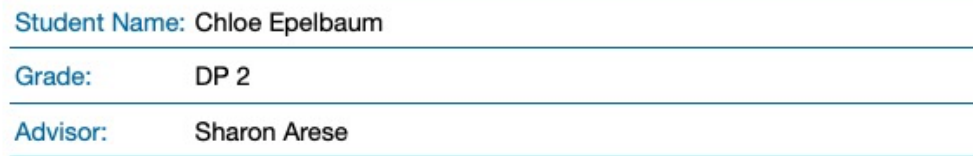